# **Tektronix®**

**Consul System Monitor User Manual**

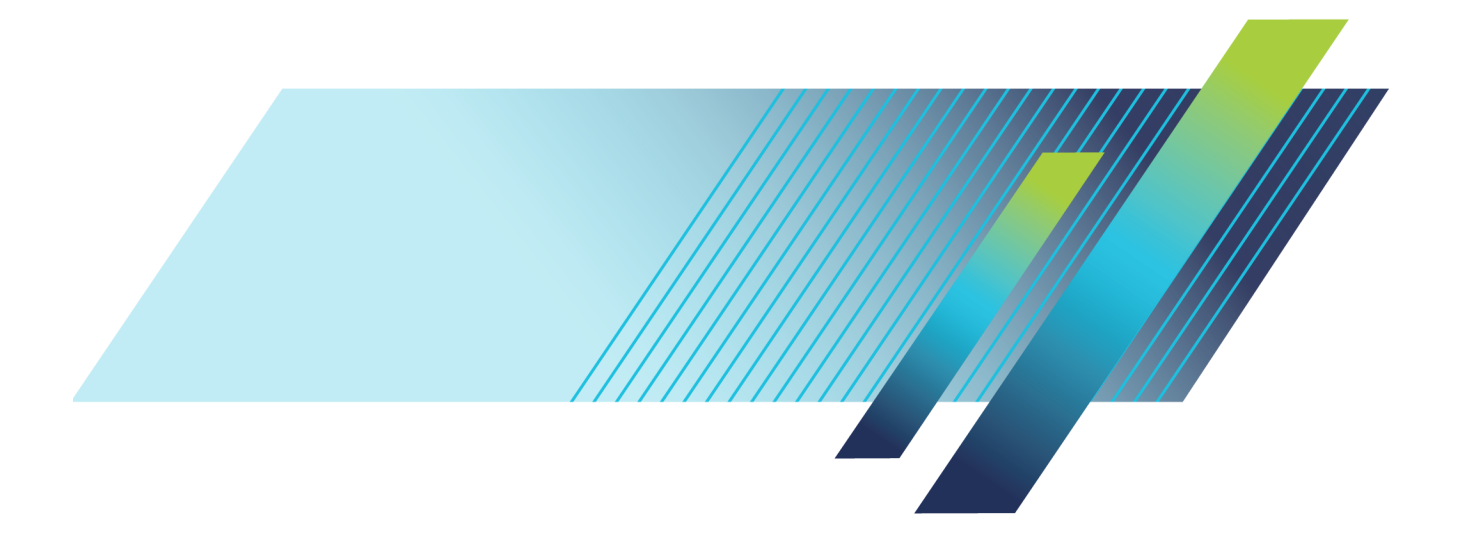

# Consul System Monitor

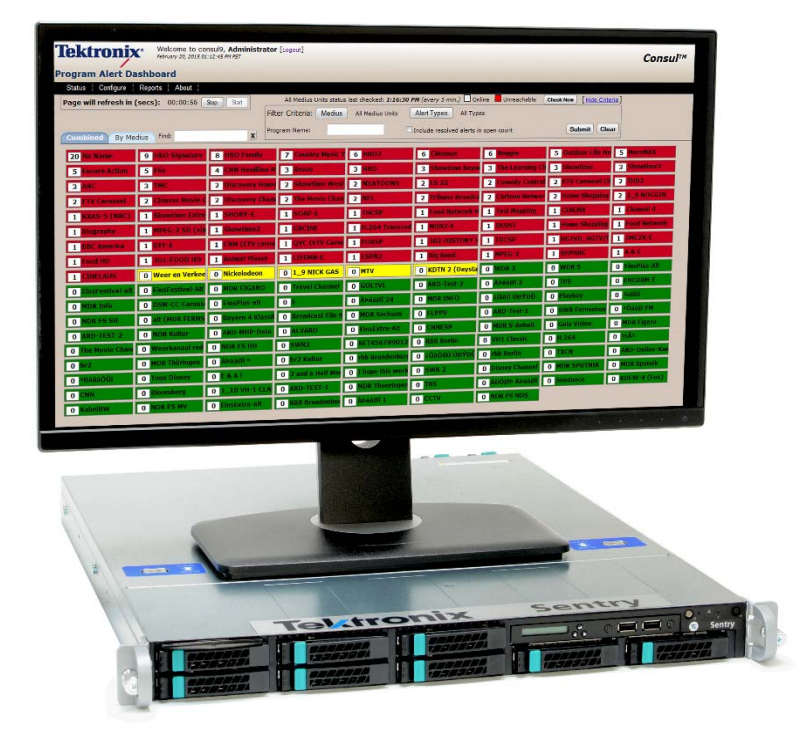

# **User Manual**

Supports software version 10.1.

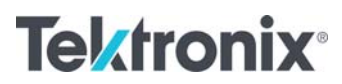

### **CONSUL**  User Manual

© 2004-2017 Tektronix, Inc. All rights reserved. Printed in U.S.A.

> Tektronix, Inc. 14150 SW Karl Braun Drive P.O. Box 500 Beaverton, OR 97077 USA

Federal copyright law protects this publication. No part of this publication may be copied or distributed, transmitted, transcribed, stored in a retrieval system, or translated into any human or computer language in any form or by any means (electronic, mechanical, magnetic, manual, or otherwise); or disclosed to third parties without the express written permission of Tektronix, Inc.

Tektronix makes no representation or warranties with respect to the contents hereof and specifically disclaim any warranties, merchantability, or fitness for any particular purpose. Furthermore, Tektronix reserves the right to revise this publication and to make changes from time to time in the contents hereof without obligation of Tektronix to notify any person of such revisions or changes.

#### **Trademarks**

Tektronix, the Tektronix logo, and Consul are trademarks of Tektronix, Inc.

#### **Contacting Tektronix**

Tektronix, Inc. 14150 SW Karl Braun Drive P.O. Box 500 Beaverton, OR 97077 USA

#### **For technical support:**

Sentry Technical support is available on Business Days from 6:00 AM to 5:00 PM Pacific Time and 9:00 AM to 5:00 PM Indian Standard Time on the following numbers:

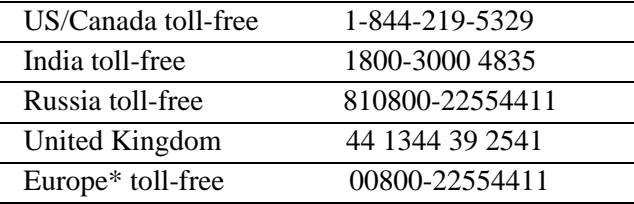

\*Austria, Belgium, France, Germany, Ireland, Italy, Netherlands, Spain, Sweden, Switzerland, UK

Worldwide, please email videosupport@tektronix.com

#### **About This Document**

#### **Audience**

This user manual is intended for service providers who use Tektronix Consul for monitoring, historical reporting, and alerting from MPEG-2, H.264 AVC, MPEG-4 part 10, and VC-1 transport streams. We assume that you understand the concepts and tools used in a head-end environment. We assume that you are familiar with basic computer operations such as click, drag and drop, and that you are also familiar with the operation of an internet browser.

#### **Purpose**

The Tektronix Consul User Manual introduces you to the Consul Digital Content Monitor, and describes in detail Consul' features.

This user manual shows you how to configure, control, and use Tektronix Consul. This user manual also describes the Consul hardware installation.

#### **Screen Shot Note**

While all screen shot s in this document are accurate and truthful representations of the product, some may have been edited to remove information that could pose a security risk.

#### **Table of Contents**

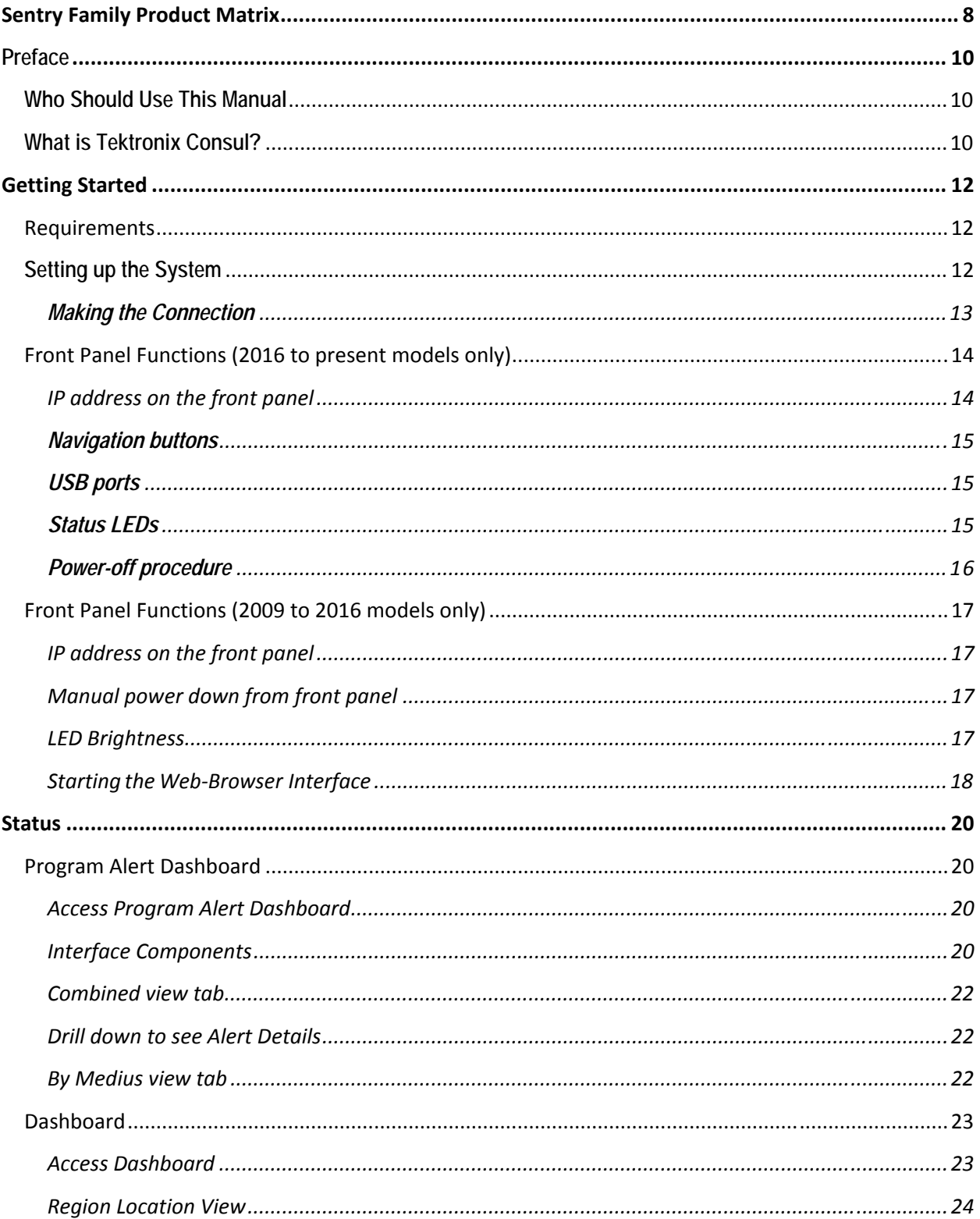

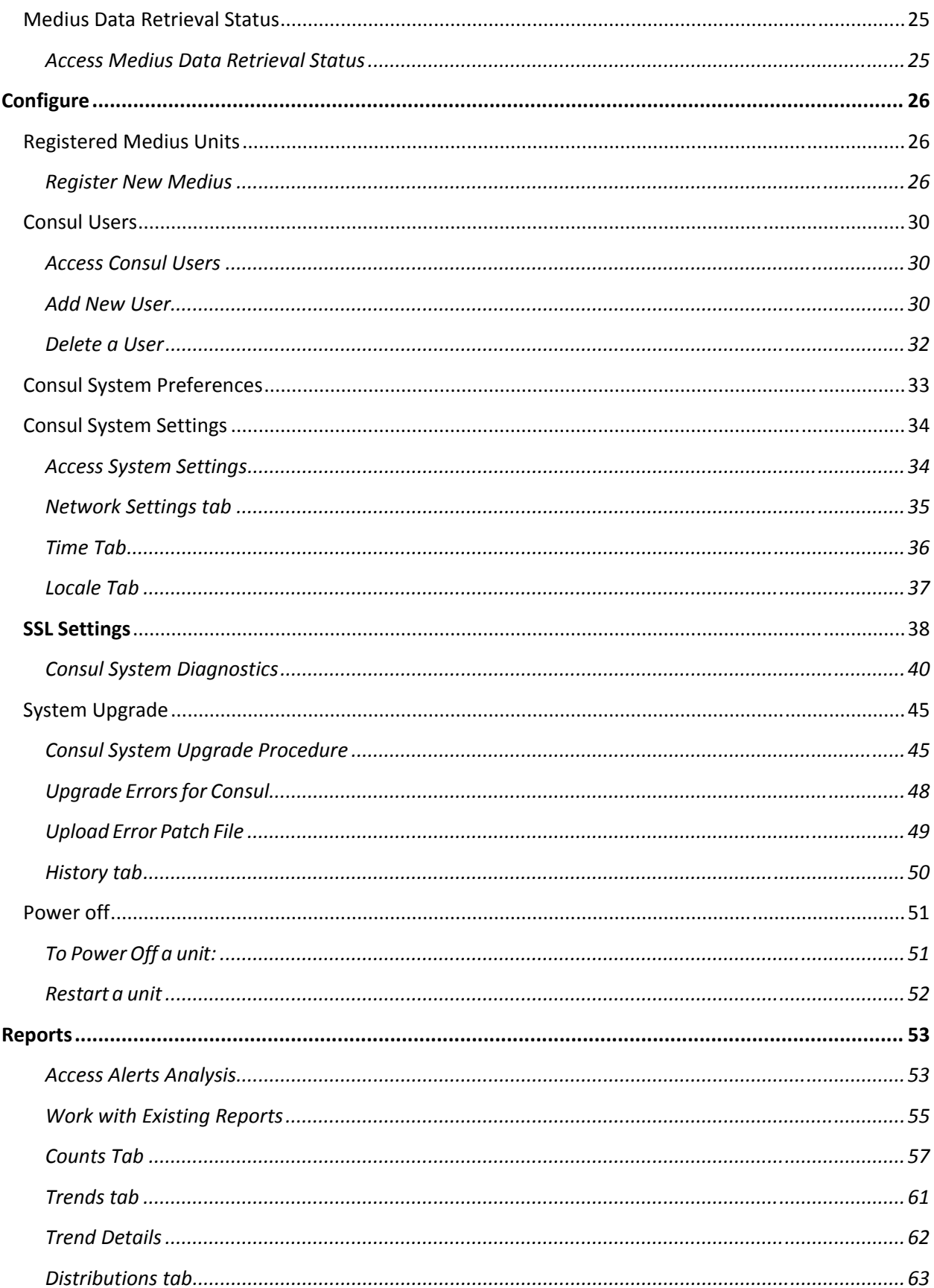

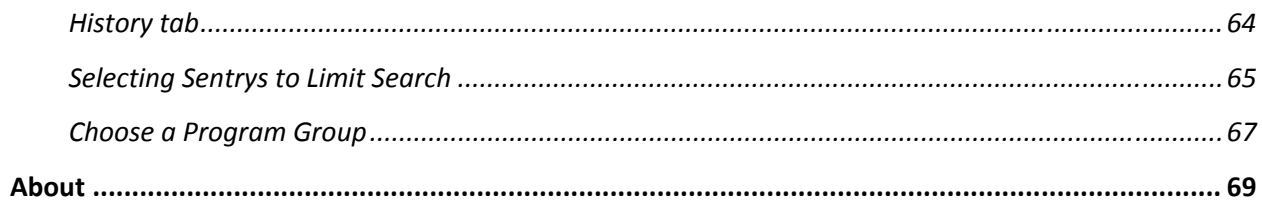

# **Sentry Family Product Matrix**

This Sentry product manual contains technical information on the Sentry family of video quality monitors. Information for the Sentry Edge products can be found in Appendix B of the *Sentry Series User Manual*.

Some of the features and purchasable options described in this manual are not supported on all of the products. For a breakdown of features and options by product, please refer to the table below.

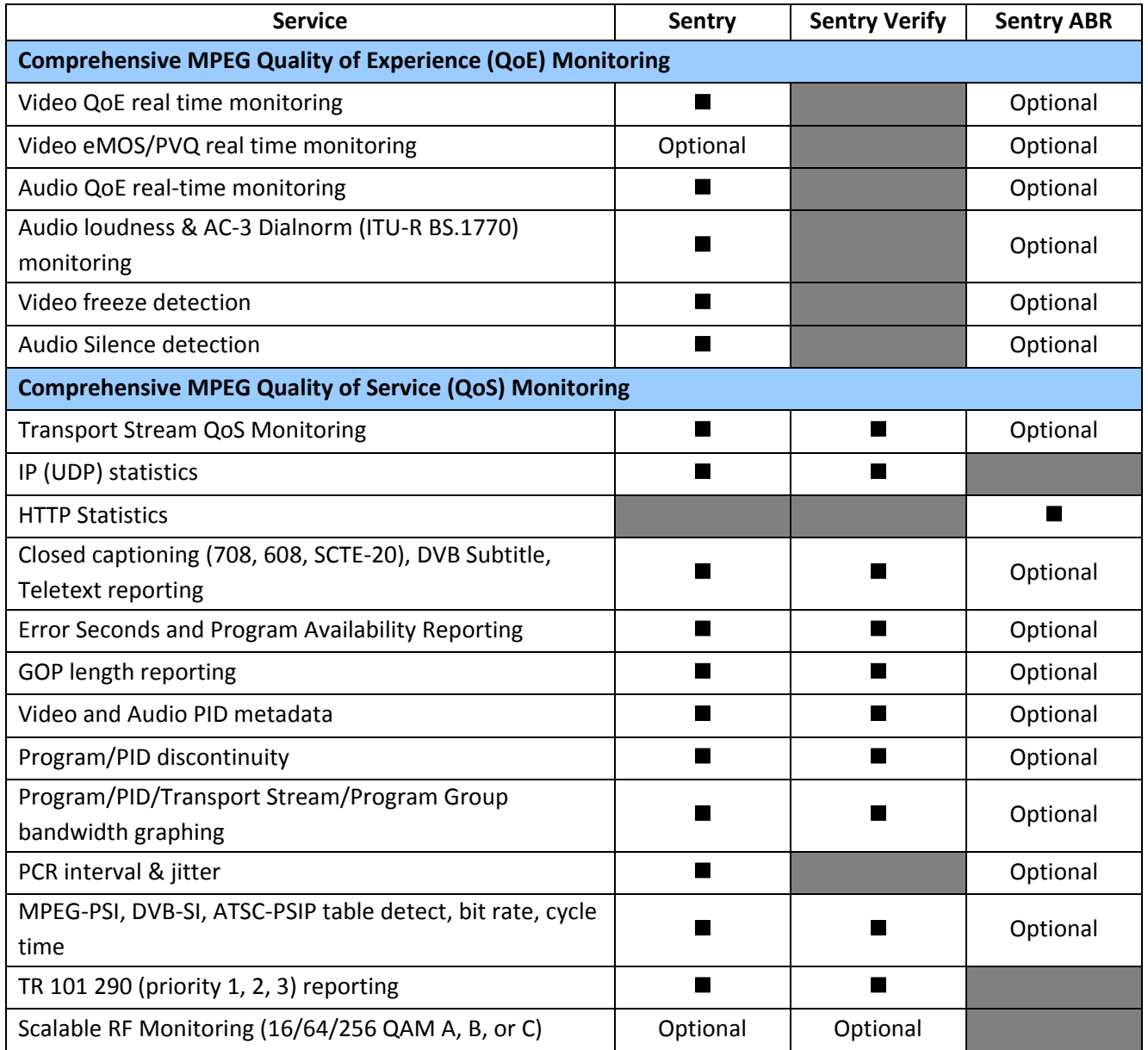

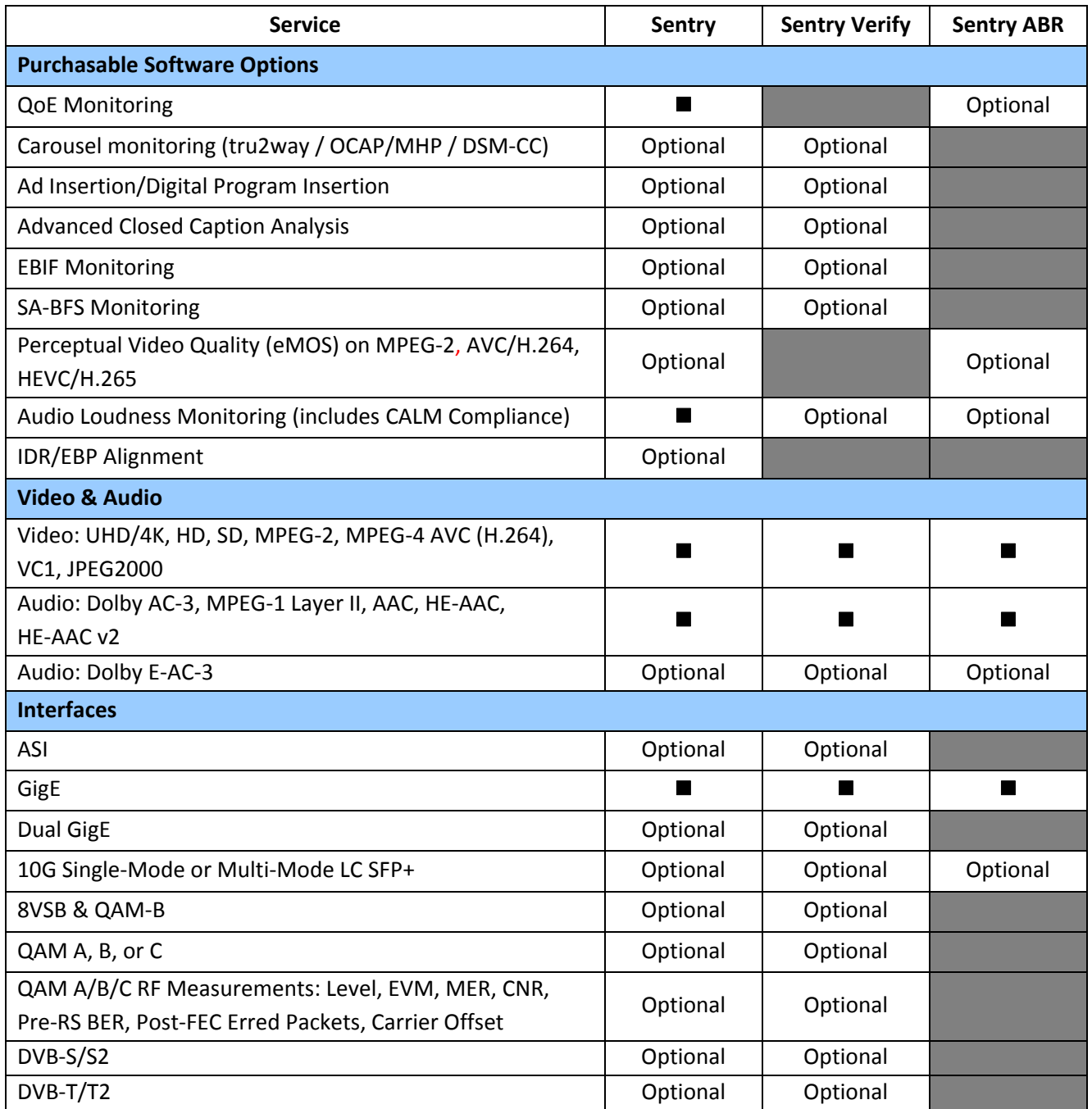

### **Preface**

This user manual describes Consul and its web browser-based interface. This manual introduces the components and features of Consul, so you can begin using the device.

### **Who Should Use This Manual**

This manual is intended for service providers who use Tektronix Consul for monitoring, reporting and alerting from MPEG transport streams. You should understand the concepts and tools used in a headend environment. You should also be familiar with basic computer operations such as click, drag and drop, as well as the operation of a web browser.

### **What is Tektronix Consul?**

The Consul is an aggregation device that provides a central location to view important alert information for all of your Medius units.

The Consul allows you to compare like programs across multiple Medius units to correlate reports for anomalies and view trending data for all of your services.

**Consul User Manual August 2017 11** 

# **Getting Started**

### **Requirements**

You will need a web connection accessible via any modern web browser. We recommend Mozilla Firefox as the browser.

**NOTE**: Before installing the system in an equipment rack, make sure that:

- The operating temperature is between  $0^{\circ}C$  (32  $^{\circ}F$ ) and 35  $^{\circ}C$  (95  $^{\circ}F$ ).
- The operating relative humidity is between 0% and 80%.
- There is sufficient airflow around the unit.
- The electrical circuits are not overloaded.
- The equipment is properly grounded.
- No objects are placed on top of the unit.

### **Setting up the System**

To set up Consul, you need:

- A 10Base-T network connection
- Network parameters including address of DNS and NTP servers on your network. (Refer to the section **Configure: System Settings**.)

#### **Making the Connection**

- **1.** On the management port, connect one end of a Cat5 Ethernet cable to the LAN2 connector on the Consul unit and the other end to the network socket that connects to the LAN network.
- **2.** Connect the power cord(s) to the system and plug it in to an electrical outlet.
- **3.** Turn on the main power switch on the front of the system.

2016 to present models

2009 to 2016 models

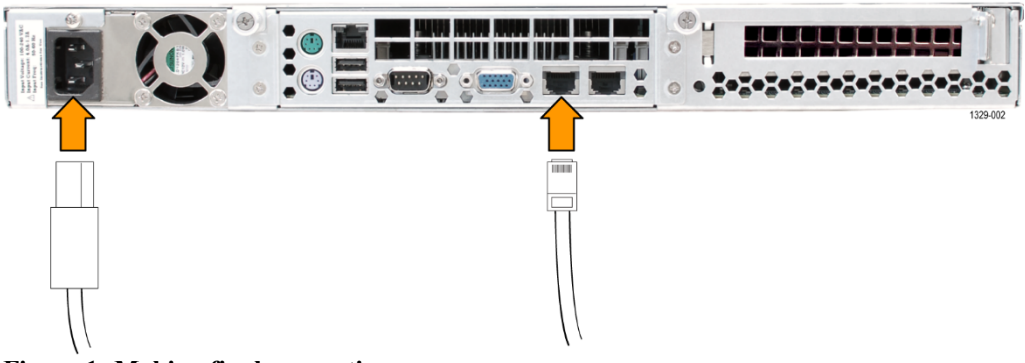

**Figure 1: Making final connections** 

### **Front Panel Functions (2016 to present models only)**

The following applies only to units made in 2016 to present.

These models are able to provide the following functions:

- **IP** address readout on LCD display
- Manual Reboot option from front panel
- Hard drive installation or replacement

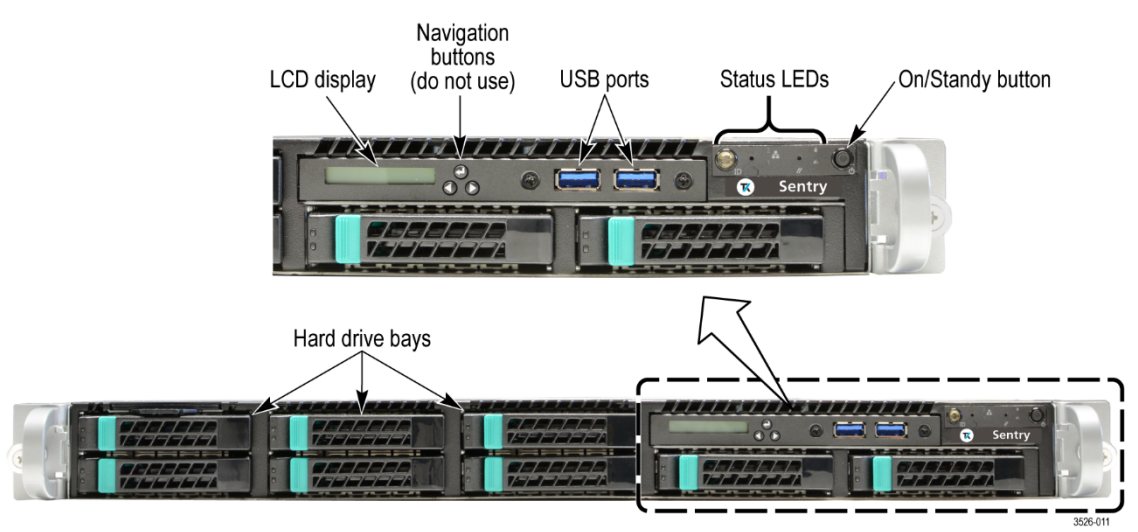

**Figure 2: Sentry front panel (2016 to present models only)** 

#### **IP address on the front panel**

The LCD (Local Control Display) is a 16-character, one-line display with two backlight colors:

- Green. The LCD backlight is green under normal operating conditions.
- Amber. If a hardware problem is detected with the server, the LCD backlight turns amber. When the problem is cleared, the backlight returns to green.

Under normal operation, the readout will display the IP address of the Management Port in the form "Tektronix Sentry IP: xxx.xxx.xxx.xxx." The factory default IP address is 10.0.10.200.

Depending on the status of the instrument, you may see additional status messages such as Rebooting, Shutdown, Stopped, etc. When errors are encountered, associated error messages may be displayed.

#### **Navigation buttons**

Do not use the navigation buttons. The navigation buttons can be used to access and navigate an internal menu system provided by the manufacturer of the Sentry chassis.

**CAUTION***: To prevent operational problems with the instrument, do not attempt to make any changes to the menu settings.* 

#### **USB ports**

Use the two USB 2.0 ports to connect external USB devices to the instrument.

#### **Status LEDs**

The status LEDs indicate the following information about the state of the instrument:

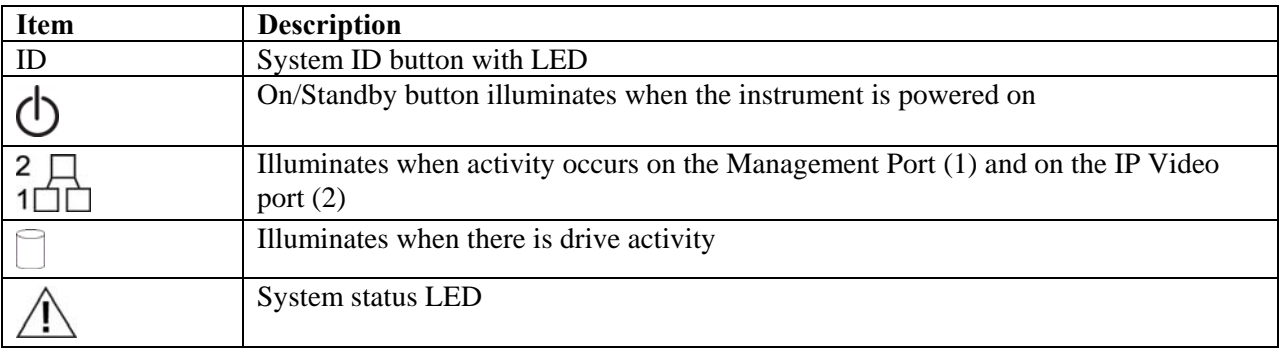

#### **Power-off procedure**

The preferred method for rebooting or powering off a Sentry is through the web interface.

#### **WARNING***: When moving a Sentry, it is very important to properly power off the Sentry via the web interface.*

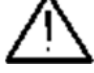

*Never unplug a Sentry without performing the Power-off procedure. Improper shutdown may cause file corruption and failure of the Sentry.* 

Perform the following steps to power-off the instrument:

- **1.** Use the **Configure > Power Off** menu option from the user interface to start the power-off process.
- **2.** In the event that you cannot access the user interface, press the front panel **On/Standby** button once to power off the instrument.

**NOTE***: The LCD display does not indicate that the instrument has begun a Safe Power Off process. Please wait more than 30 seconds for the instrument to visibly start to power-off.*

**3.** To completely remove power from the instrument after a safe power-off, disconnect both power cords from the rear of the instrument.

### **Front Panel Functions (2009 to 2016 models only)**

Consul units are able to provide the following functions:

- **IP** address display on LED
- **Manual Reboot option from front panel**
- **LED Brightness control**

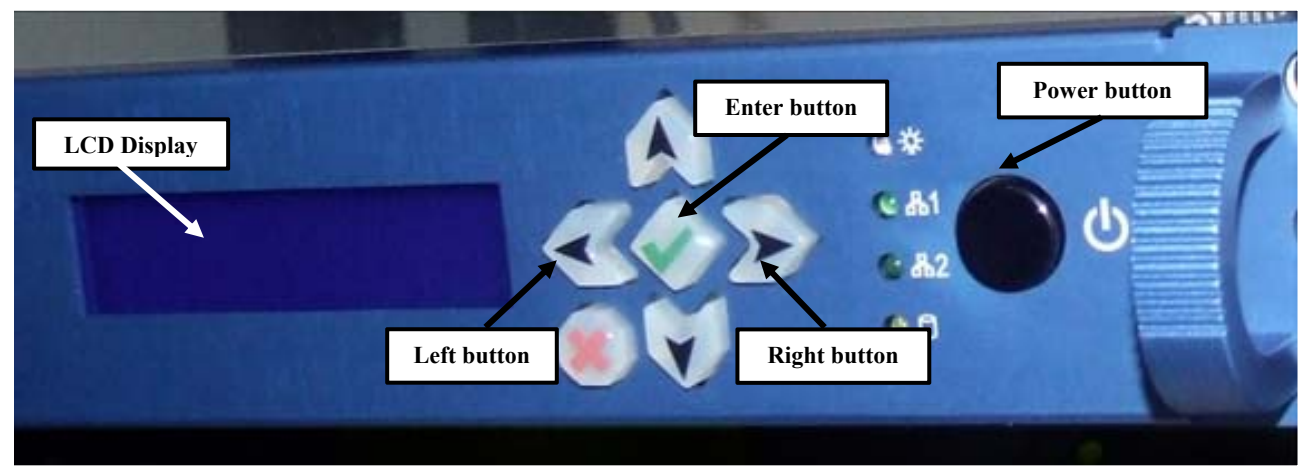

**Figure 3: Consul front panel (2009 to 2016 models)** 

#### **IP address on the front panel**

To see a display of the IP addresses of both of the system network interfaces on the front panel LCD display:

- **1.** Press and hold **Enter** (green check mark) on the front panel.
- **2.** The address displayed on the top line corresponds to the **Management** interface and the lower line corresponds to the **MPEG/IP input**.

#### **Manual power down from front panel**

In addition to powering down through the Consul interface, you may also use the front panel button.

- **1.** Start the power down of the unit by pressing the front panel power button two times quickly within 2 seconds.
- **2.** Within moments, the LCD display will indicate that the unit has begun the **Safe Power Off**  process, and several seconds following, the unit will power down completely.

#### **LED Brightness**

- **1.** The brightness of the LCD display backlight can be changed by selecting either the left arrow or right arrow buttons on the front panel. The left button will dim the display while the right will brighten it.
- **2.** Changes to the brightness level persist until the unit is rebooted or powered down.

#### **Starting the Web-Browser Interface**

- **1.** Start your web browser.
- **2.** Enter the IP address assigned to Consul in the web browser's URL field.

For example, if the Consul IP address is 192.168.1.1, you would enter the following:

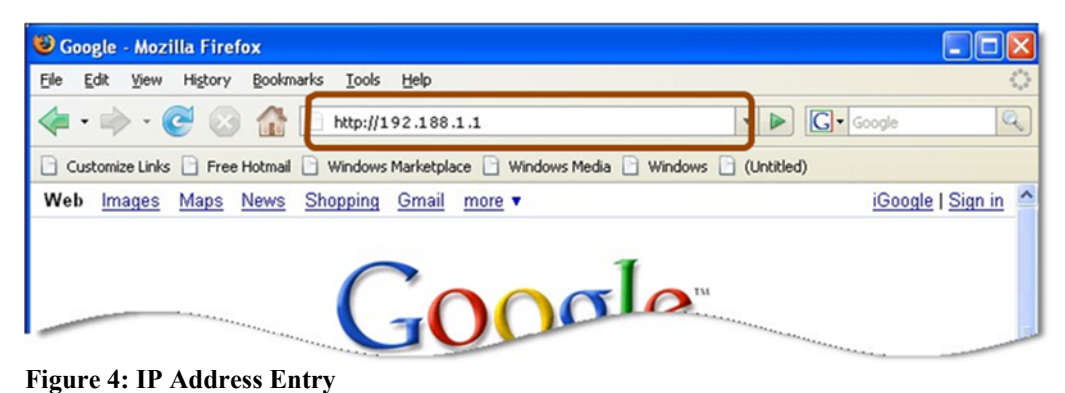

- **NOTE***: Consul is fully functional if JavaScript is disabled in your browser, however the look and feel of the UI may differ in some areas from that presented in this User Manual.*
- **3.** Log in with the user name and password for the account.

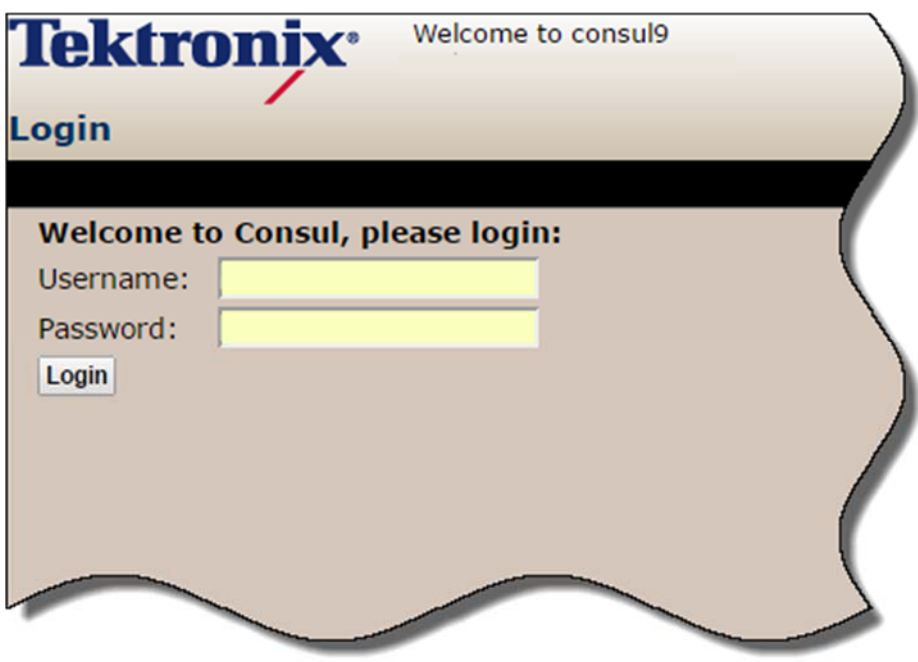

**Figure 5: Consul Log In Screen** 

**4.** The Consul opens to the **Program Alert Dashboard** view.

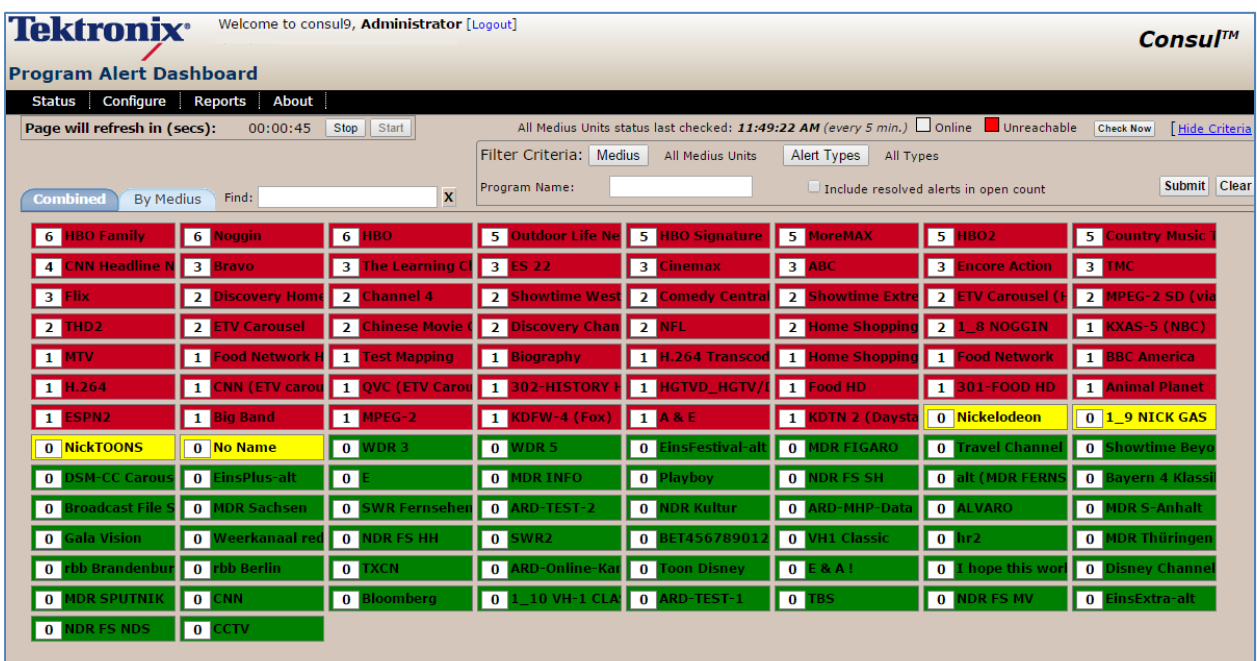

**Figure 6: The Dashboard** 

**NOTE***: There may be a few seconds delay while the Dashboard screen collects data. Do not stop the browser while loading is in progress* 

# **Status**

From the **Main Menu**, select **Status** then select the particular status view you want to see. All pages are set to automatically refresh themselves making monitoring almost real time.

### **Program Alert Dashboard**

**Program Alert Dashboard** gives you a quick overview of all open and recently triggered alerts by program.

#### **Access Program Alert Dashboard**

Select **Status** from the main menu and then select **Program Alert Dashboard**.

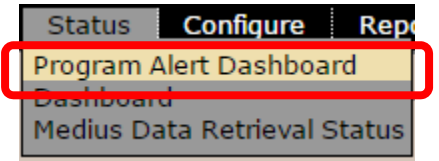

**Figure 7: Selecting Program Alert Dashboard** 

#### **Login Info**  to consul9. Administrator [L **Tektronix** Consul™ **Program Alert Dashboard Navigation Bar Consul Status Info**  Status Configure Reports **Refresh**  Page will refresh in (secs): 00:00:45 | Stop | Start All Medius Units status last checked: 11:49:22 AM (every 5 min.) Online Unreachal **options** Filter Criteria: Medius | All Medius Units Alert Types All Types .<br>Program Name: Submit Clear Include resolved alerts in open count Find:  $\overline{\mathbf{x}}$ By Medius **Alert Filter Global Program search 131 View**  6 HBO Fan  $\overline{6}$ ஈ  $\overline{\phantom{1}}$  $\overline{\phantom{a}}$  $\boxed{4}$ NN Hez  $\boxed{3}$  $\overline{\mathbf{3}}$  $\overline{\mathbf{3}}$  $\overline{\mathbf{B}}$  $\overline{\mathbf{3}}$  $\overline{\mathbf{3}}$  $\overline{\mathbf{z}}$  $\overline{2}$  $\overline{\mathbf{z}}$  $\overline{\mathbf{z}}$  $\overline{\mathbf{z}}$  $\overline{\mathbf{z}}$  $\overline{2}$  $\blacksquare$  $\overline{\mathbf{z}}$  $\overline{\mathbf{z}}$  $\overline{2}$  $\overline{\mathbf{z}}$  $\overline{\mathbf{z}}$  $\overline{2}$ п  $\blacksquare$  $\overline{\mathbf{H}}$ od Network F п st Mann  $\blacksquare$  $\blacksquare$ 264 Tra  $\blacksquare$  $\overline{\mathbf{1}}$  $\overline{1}$  $\blacksquare$  $\overline{\mathbf{H}}$  $1.264$  $\overline{1}$  $\overline{1}$  $\overline{1}$  $\overline{\mathbf{H}}$  $\overline{\mathbf{H}}$  $\overline{1}$  $\blacksquare$  $\blacksquare$  $\blacksquare$ 0 Nickelodeon  $\boxed{0}$   $\boxed{1-9}$  NICK GAS  $\boxed{1}$  $\overline{\mathbf{H}}$ п 0 NickTOONS 0 No Name  $\boxed{\bullet}$  $\boxed{0}$  $\overline{\mathbf{0}}$  $\boxed{\mathbf{0}}$  $\bullet$  $\boxed{0}$  $\boxed{\bullet}$  $\boxed{\bullet}$  $\boxed{\bullet}$  $\overline{\bullet}$  $\overline{\phantom{a}}$  $\overline{\phantom{a}}$  $\overline{\mathbf{0}}$  $\overline{\phantom{a}}$  $\boxed{0}$  $\boxed{\bullet}$  $\overline{\phantom{0}}$ **Color Coded Alerts for**   $\boxed{0}$  $\boxed{0}$  $\boxed{0}$  $\boxed{0}$  $\boxed{0}$ **Individual Consul units**   $\overline{\phantom{a}}$  $\bullet$  $\boxed{\mathbf{0}}$  $\boxed{\mathbf{0}}$  $\boxed{0}$  $\boxed{\bullet}$  $\boxed{0}$  $\boxed{0}$  $\boxed{\bullet}$  $\boxed{\bullet}$  $\overline{0}$  $\overline{\phantom{0}}$  $\overline{\phantom{a}}$  $\boxed{\bullet}$  $\overline{\mathbf{0}}$  $\overline{\phantom{a}}$  $\overline{\phantom{a}}$

**Interface Components** 

**Figure 8: Program Alert Dashboard** 

#### **Login Information**

The **Login Information** area displays the username of the logged on user and provides a link to log out of Consul.

Click **Logout** to log out of the system. The username and date and time of the most recent refresh of the screen are also shown.

#### **Navigation bar**

The **Navigation** bar provides the main navigation for the Consul. It includes drop-down menu items for **Status, Configure, Reports,** and **About**.

#### **Consul Status Information**

When viewing the Medius tab, the header of each Medius box will be color coded to **Online** (white) or **Unreachable** which means it is off-line (red).

#### **Alert Filter**

**Alert Filter** allows you to refine the search criteria for alerts, including the checkbox option. Includes resolved alerts in open count.

#### **View tabs**

**View** tabs allow you to view the current status by **Combined** or **By Medius** view.

#### **Refresh options**

All views in **Program Alerts Dashboard** will refresh every 60 seconds without moving the page or scroll position.

#### **Global Program Search**

From the **Find** box, you may search programs across all devices. Example: A search for Discovery Channel will bring up all instances of Discovery Channel on all connected Medius units.

#### **Color Coded Alerts**

This section shows the current alert status of each program.

- **Red**: Open alert
- **Number in Red cell:** Number of alerts in the last hour
- **Green**: No alerts
- **Yellow**: Cleared alerts triggered in the configured period

#### **Combined view tab**

The programs and alert count values in the **Combined** view combine all alert counts across all registered Medius units.

#### **Drill down to see Alert Details**

To see the details of where the programs that generate the alerts reside, click on the program in any cell.

If the program is being monitored on more than one registered Medius, this will take you to the **By Medius** tab. Otherwise, it will take you directly to the Medius **Program Alert Dashboard** for further analysis. You must log in to that Medius to complete the analysis.

#### **By Medius view tab**

You may also view all of the above information by the individual Consul unit by selecting the **By Medius** tab.

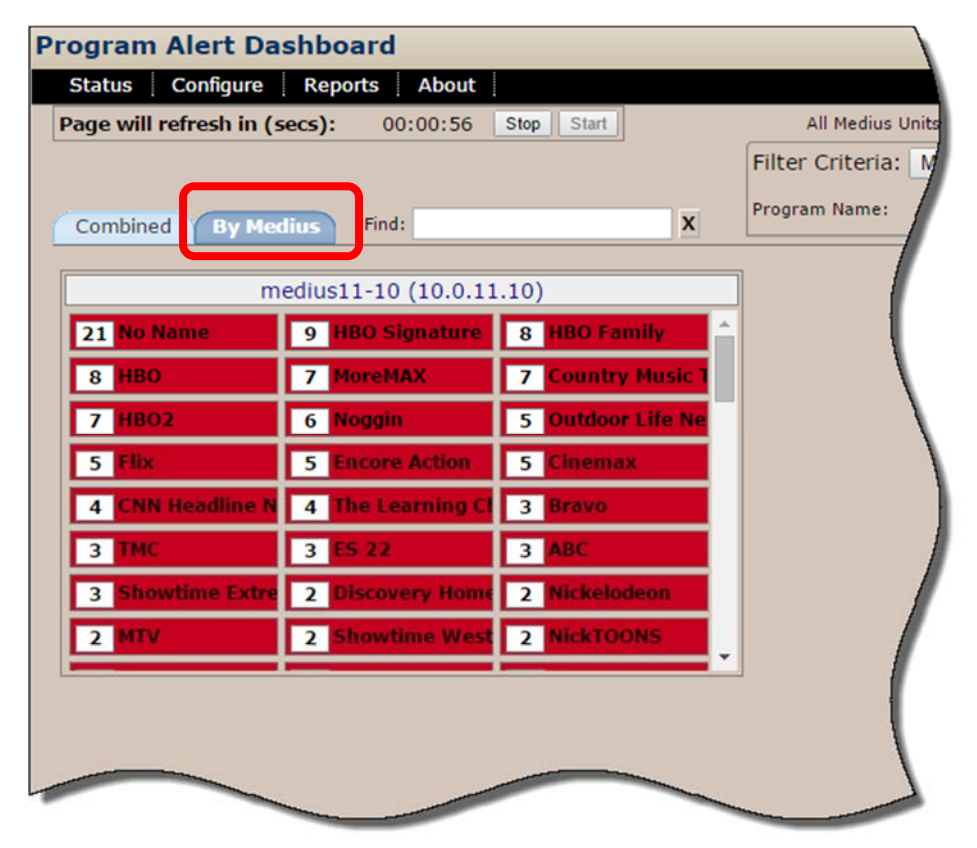

#### **Figure 9: By Medius tab**

#### *Drill Down to see Alert Details*

To see the details of where the programs that generated the alert reside select the program name in any cell. This will take you directly to the Medius **Program Alert Dashboard** for further analysis. You must log in to the new Medius to complete the analysis.

### **Dashboard**

The **Dashboard** view allows you to see the Medius units by **Region and Location**.

#### **Access Dashboard**

Select **Dashboard** from the **Status** main menu.

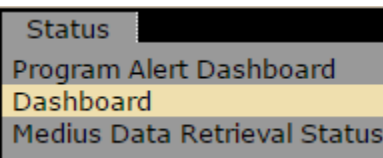

**Figure 10: Select Dashboard** 

| <b>Status: Dashboard: Region Location View</b><br>Configure<br><b>About</b><br><b>Status</b><br><b>Reports</b><br><b>Region Location View</b><br>List Medius by Region, then Location v<br>Displaying Medius 1 to 1 of 1<br>Showing current status by Region, then Location, then Medius:<br>۵<br>Last<br><b>Video</b><br><b>Perceptual video</b><br><b>Audio</b><br><b>Total</b><br><b>Changes From</b><br><b>Hour</b><br><b>Medius</b><br><b>Medius IP</b><br>quality (eMOS)<br><b>Alerts</b><br><b>Silence</b><br><b>Retrieval</b><br>QOE<br><b>Previous Hour</b><br><b>Region</b><br><b>Location</b><br>$\left  \mathbf{v} \right $<br>l vl<br>$\overline{\phantom{a}}$<br>$\Box$ CA<br>$\mathbf{0}$<br>n/a<br>OK<br>1732<br>39<br>o<br>10<br>□ Los Angeles<br>$\circ$<br>0<br>10<br>1732<br>39<br>OK<br>current<br>$\circ$<br>medius11-10 10.0.11.10<br>0<br>39<br>OK<br>10<br>1732<br>current | <b>Tektronix</b> |  | Welcome to consul9, Administrator [Logout] |  |  | Consul™                      |
|----------------------------------------------------------------------------------------------------|------------------|--|--------------------------------------------|--|--|------------------------------|
|                                                                                                    |                  |  |                                            |  |  |                              |
|                                                                                                    |                  |  |                                            |  |  |                              |
|                                                                                                    |                  |  |                                            |  |  |                              |
|                                                                                                    |                  |  |                                            |  |  |                              |
|                                                                                                    |                  |  |                                            |  |  |                              |
|                                                                                                    |                  |  |                                            |  |  |                              |
|                                                                                                    |                  |  |                                            |  |  |                              |
|                                                                                                    |                  |  |                                            |  |  |                              |
|                                                                                                    |                  |  |                                            |  |  |                              |
|                                                                                                    |                  |  |                                            |  |  |                              |
|                                                                                                    |                  |  |                                            |  |  | <b>Link</b><br><b>Status</b> |
|                                                                                                    |                  |  |                                            |  |  |                              |
|                                                                                                    |                  |  |                                            |  |  |                              |
|                                                                                                    |                  |  |                                            |  |  |                              |

**Figure 11: Dashboard view** 

#### **Region Location View**

The **Region Location View** tab allows you to sort your view by the following options:

- **List Consul**
- **List Consul by Region, then Location**
- **List Consul by Location**
- **List Consul by Region**

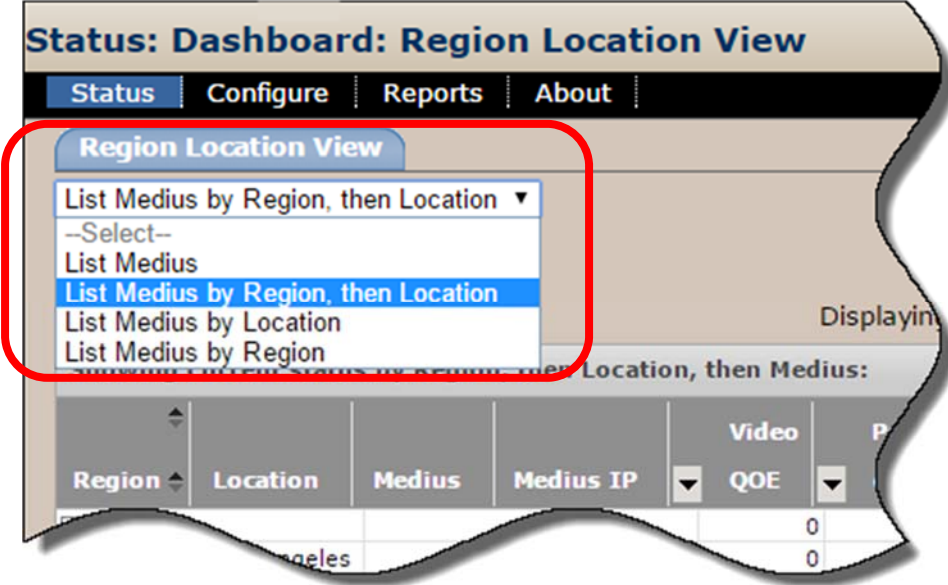

**Figure 12: Select Location view** 

### **Medius Data Retrieval Status**

**Medius Data Retrieval Status** allows you to view the status of the alert data retrieval for each registered Medius.

Every 15 minutes, Consul will retrieve the aggregated alert data from each Medius for the **Alert Analysis** reports.

This report will enable you to see if the retrieval process for any of the Medius units is delayed.

Additionally when a new Medius unit is registered, the results are pulled over from the most recent to the oldest until all two months of history has been retrieved. This report will enable you to determine how far back the results have been pulled.

- **Red** shows that no data has been retrieved for that block of time for that Medius.
- **Green** shows that all data has been retrieved for that block of time for that Medius.
- **Yellow** shows that some of the data has been retrieved for that block of time for that Medius.

#### **Access Medius Data Retrieval Status**

Select from the **Status** menu

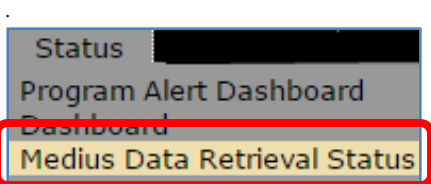

**Figure 13: Selecting Medius Data Retrieval Status** 

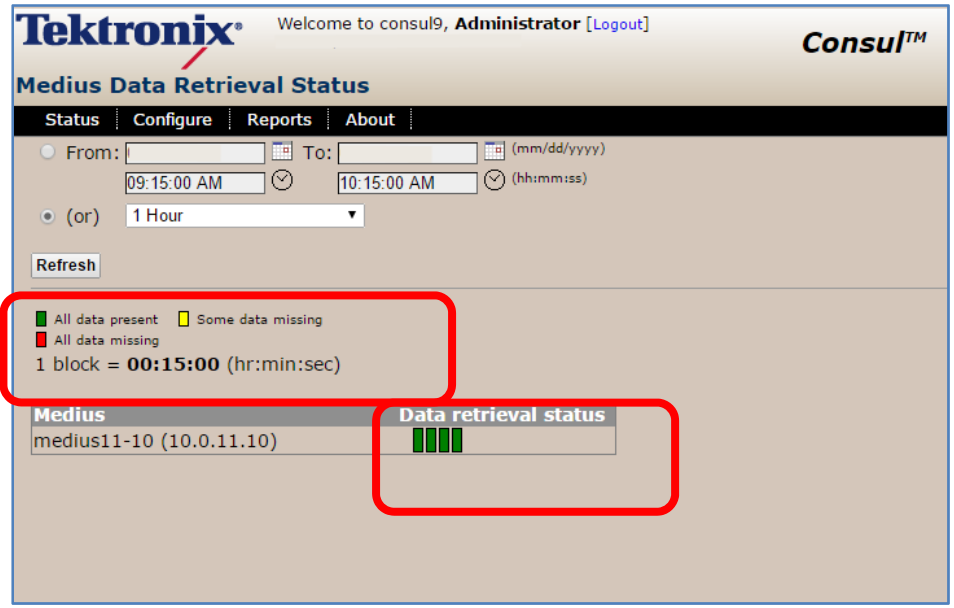

**Figure 14: Medius Data Retrieval Status** 

**Consul User Manual August 2017 25** 

# **Configure**

The **Configure** menu section is used to configure and set parameters that stay constant throughout Consul reports and forms.

### **Registered Medius Units**

The **Registered Consul Units** section allows you to **Register a New Consul** and **Move/Edit** or **Remove** the IP address for an existing Consul.

Select **Registered Consul Units** from the main menu.

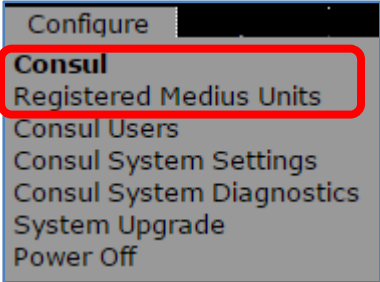

**Figure 15: Accessing Registered Consul Units** 

#### **Register New Medius**

Select **Register New Medius**

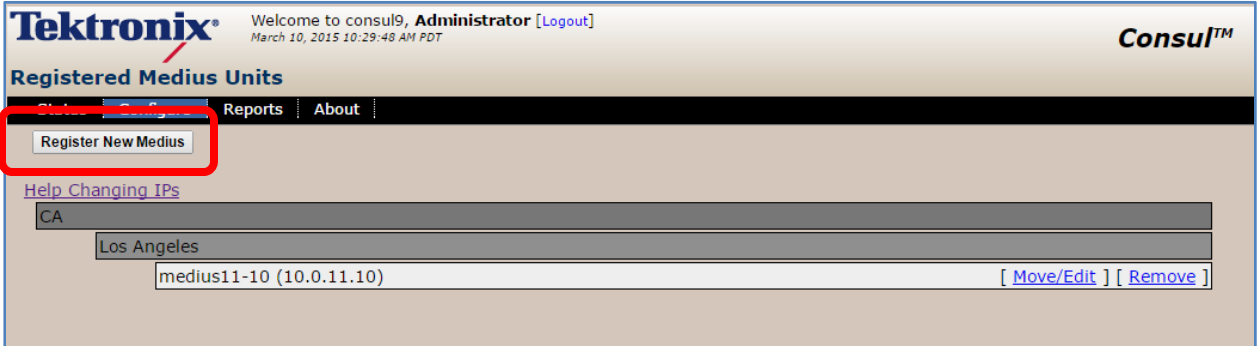

**Figure 16: Register New Consul button** 

Next, enter the IP address of the Consul you are registering and click **Get Medius Info**. If that IP address points to a valid Medius unit, you may proceed. Otherwise, you will get an error message.

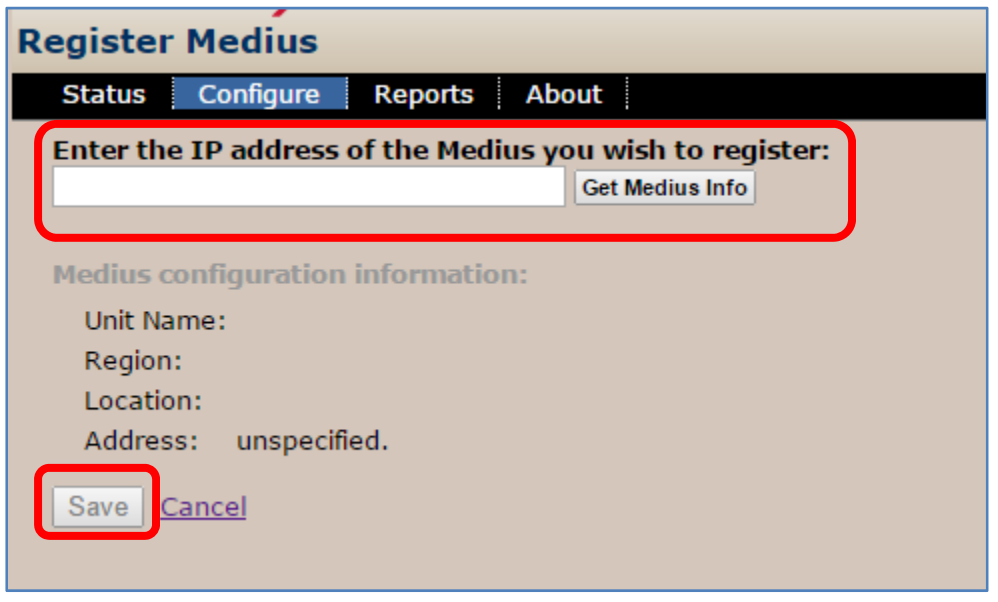

**Figure 17: Enter IP Address** 

Select **Save** when finished.

#### *Move/Edit a Medius*

The process for changing one or more system IP addresses involves using the **System Setting** on Medius to change a Medius IP address, or using the Consul System Setting page to change the Consul IP address (or both).

If the Medius and the Consul can reach each other over the network at their new addresses, they will communicate their new IP addresses to each other automatically and no further action is required.

#### *If the Medius and Consul do not connect to each other due to address change*

However, if the new addresses result in the units not being able to communicate (because the addresses are being changed in anticipation of a physical relocation of both the Consul and Medius or because of a substantial network change), the following steps are recommended:

- **1.** On the Medius **System Settings** page, change the IP address for the desired Medius units. Because communication between the Medius and Consul will be temporarily unavailable, each Medius will be unable to inform Consul of its new IP.
- **2.** Navigate to the Consul **System Settings** page, change the IP address for the Consul unit. Consul will be unable to inform each of the Medius units of its new IP address because it still has the old IP addresses for those units.

**3.** Finally, from the Consul **Register New Medius** page, when the systems are reconnected in their new configuration, use the **Move/Edit** link below for each moved Medius to inform Consul of the Medius units new IP addresses.

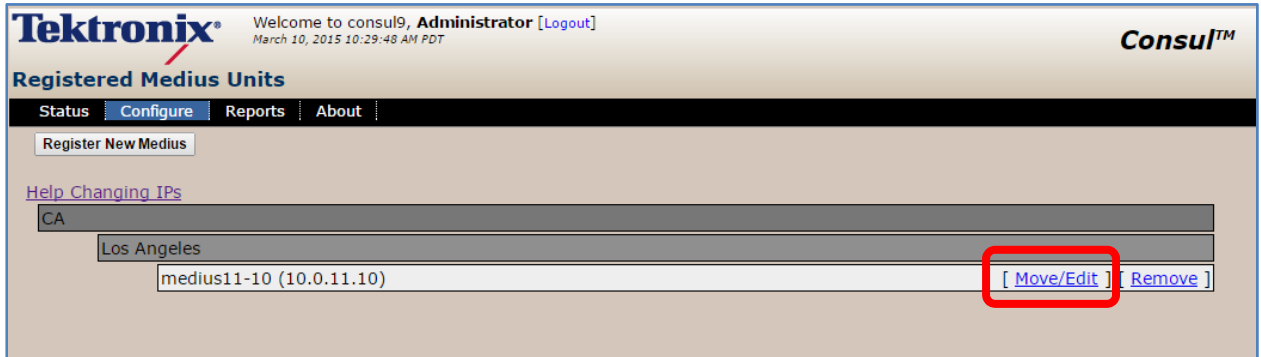

**Figure 18: Select Move/Edit** 

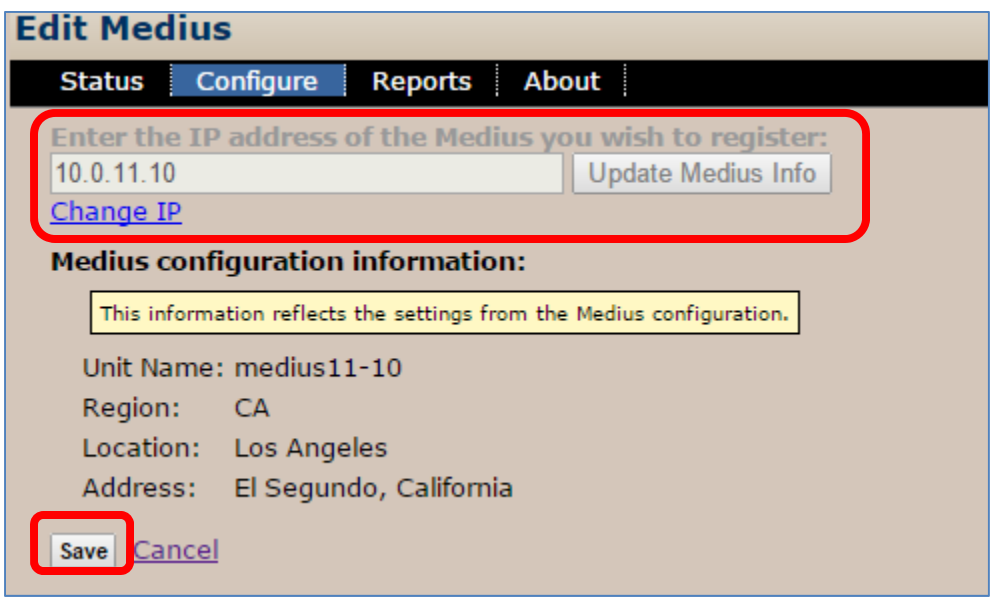

**Figure 19: Enter IP Address** 

**4.** Select **Save**.

#### *Remove a Consul*

Locate the Consul you wish to remove and select **Remove** from that line

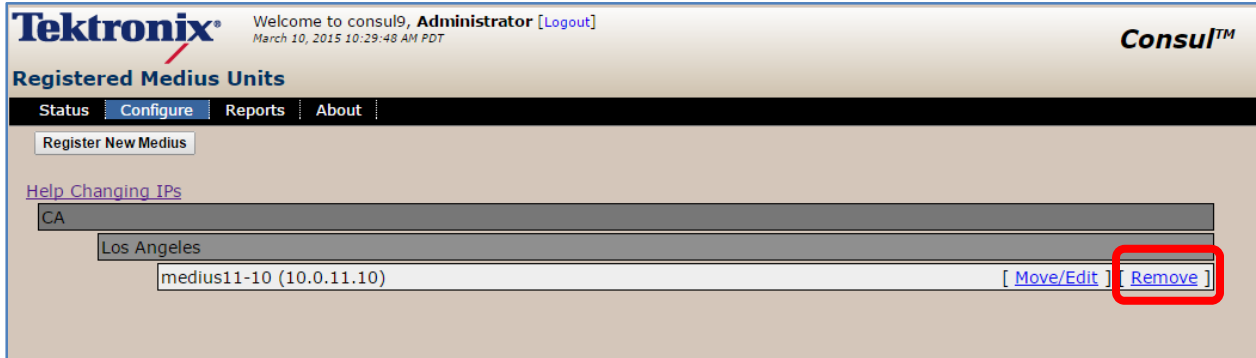

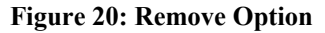

A warning message will appear.

To proceed, select **Yes, remove the Consul**.

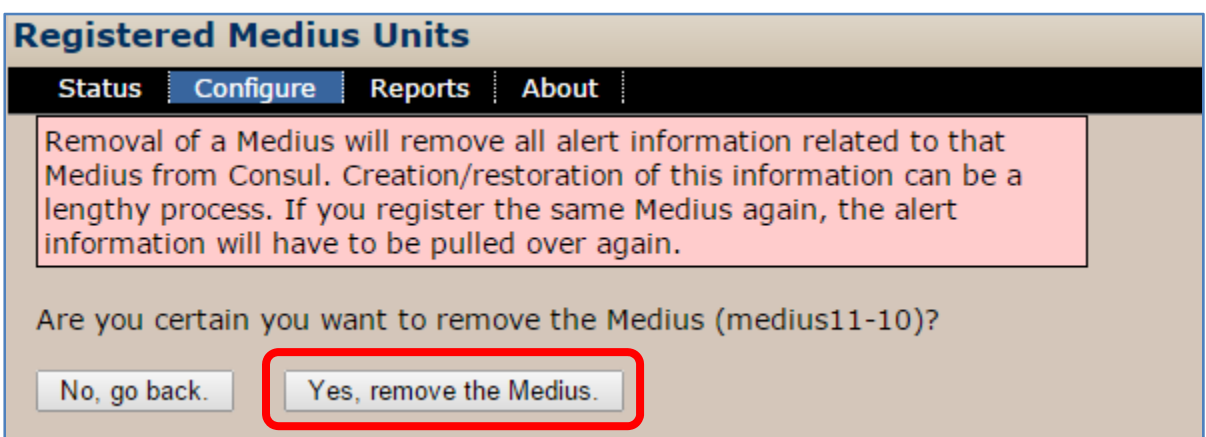

**Figure 21: Consul removal warning message** 

The **Registered Consul** list will return showing that the selected Consul has been successfully removed.

### **Consul Users**

Consul supports any number of users. Users are defined by two categories of privileges: **Administrator** and **Regular User**.

An **Administrator** can make system wide configuration changes and is the only one who can create user accounts.

A **Regular User** cannot add users, set alerts or make any changes to the system wide settings.

#### **Access Consul Users**

Select **Consul Users** from the **Configure** menu.

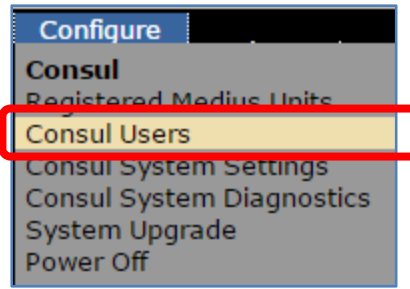

**Figure 22: Selecting Consul Users** 

#### **Add New User**

**1.** Select **Add New User**.

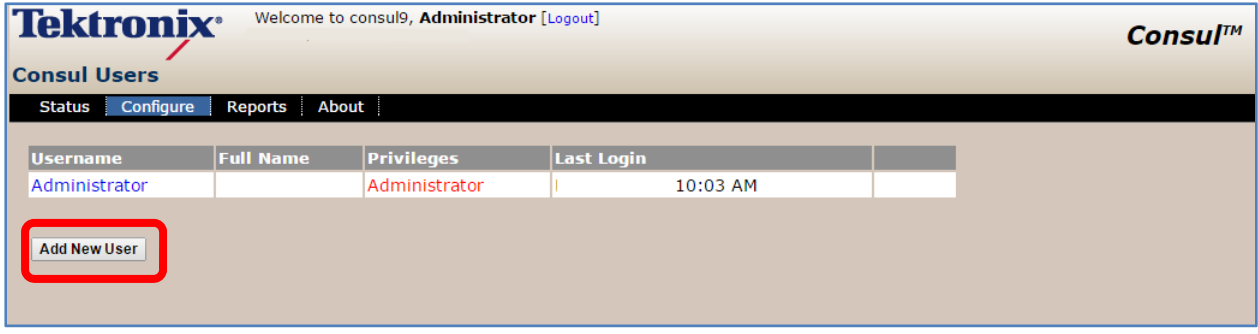

**Figure 23: Add New User** 

- **2.** Enter the new user's information.
- **3.** Any information that is highlighted in red is required.

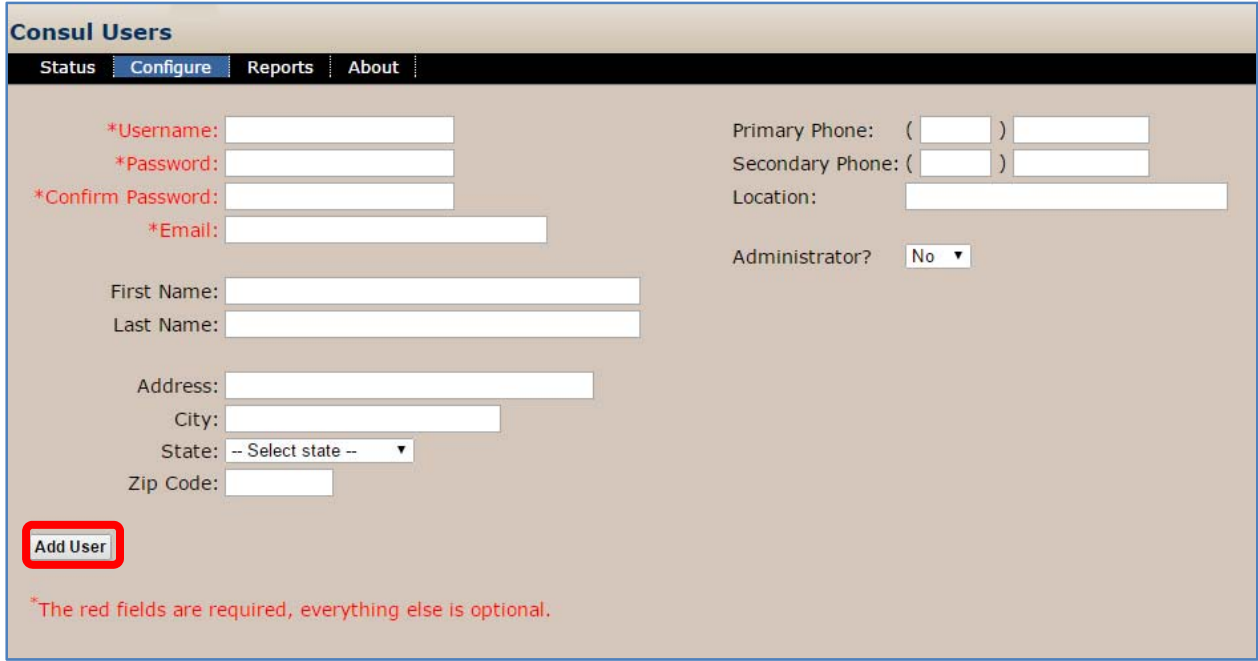

**Figure 24: Configure User screen** 

**4.** Select **Add User** when finished.

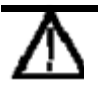

 *CAUTION: All Administrator passwords must be kept in a secure location. If you forget your Administrator password, contact Tektronix Customer Support*   **CAUTION***: Once users are deleted, there is no recovery. To reinstate a user, you must manually add them back to the system.* 

**1.** To delete a user select **Delete** located to the right of a user name.

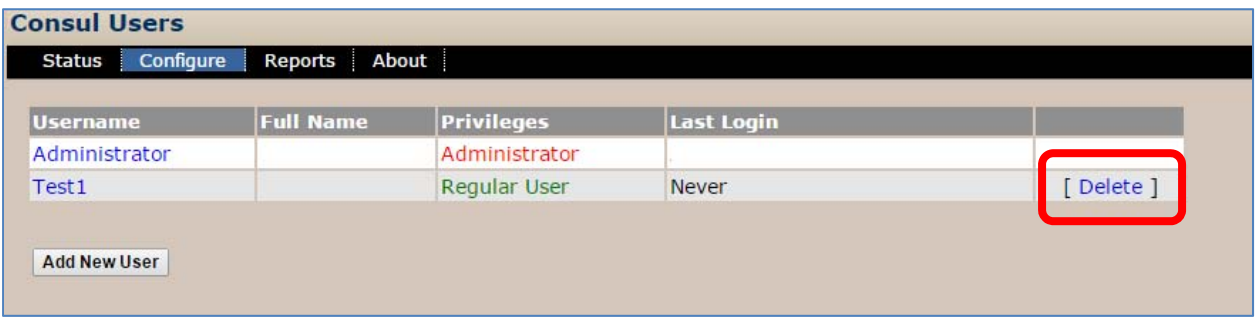

**Figure 25: Select Delete** 

Select **Yes**, **delete this user** to completely remove the user from the system.

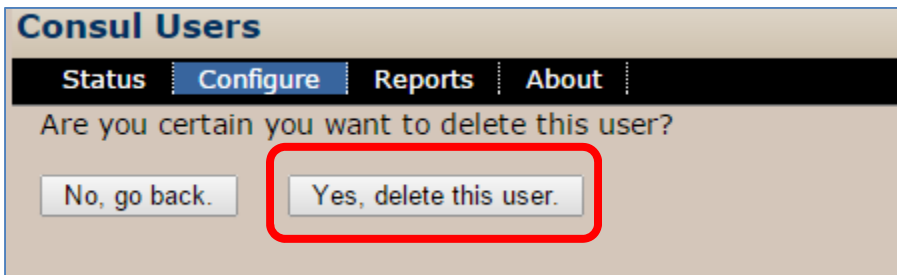

**Figure 26: Confirm deletion of the user** 

The following message will display if removal was successful.

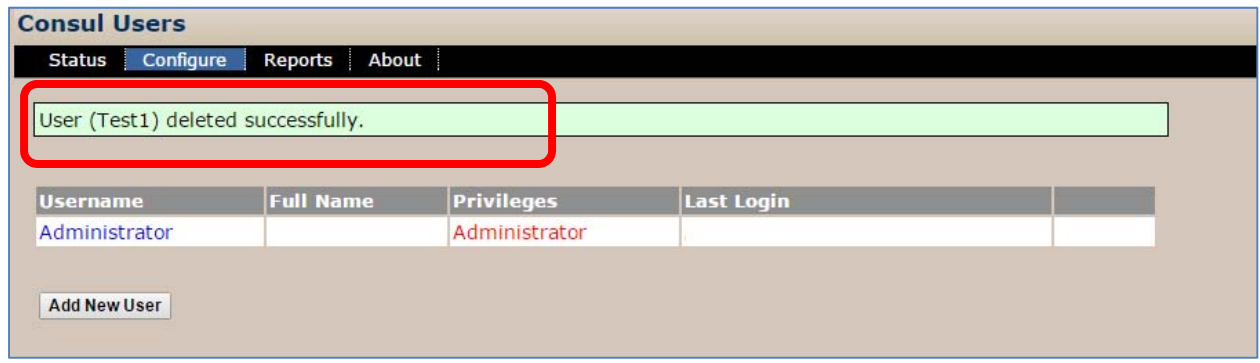

**Figure 27: Confirmation of deletion** 

### **Consul System Preferences**

An administrator can set the default setting for how long to display yellow blocks on the Program Alert Dashboard for cleared alerts triggered in that time interval.

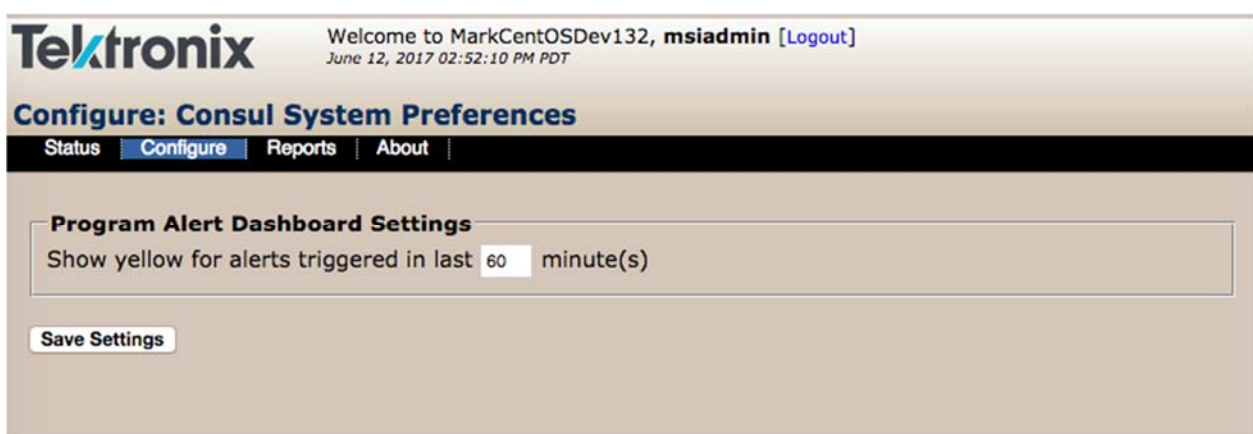

**Figure 28: Consul System Preferences** 

### **Consul System Settings**

Users may change a host of basic settings on Consul such as **Network**, **Time**, and **Locale**.

#### **Access System Settings**

**1.** Select **Consul System Settings** from the **Configure** menu.

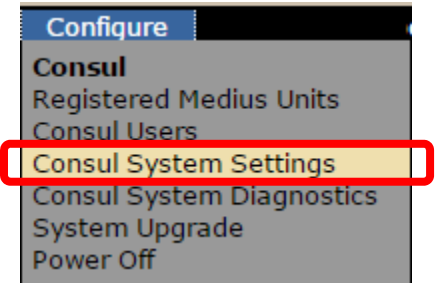

**Figure 29: Select System Settings** 

Select the tab of the function you wish to review or change.

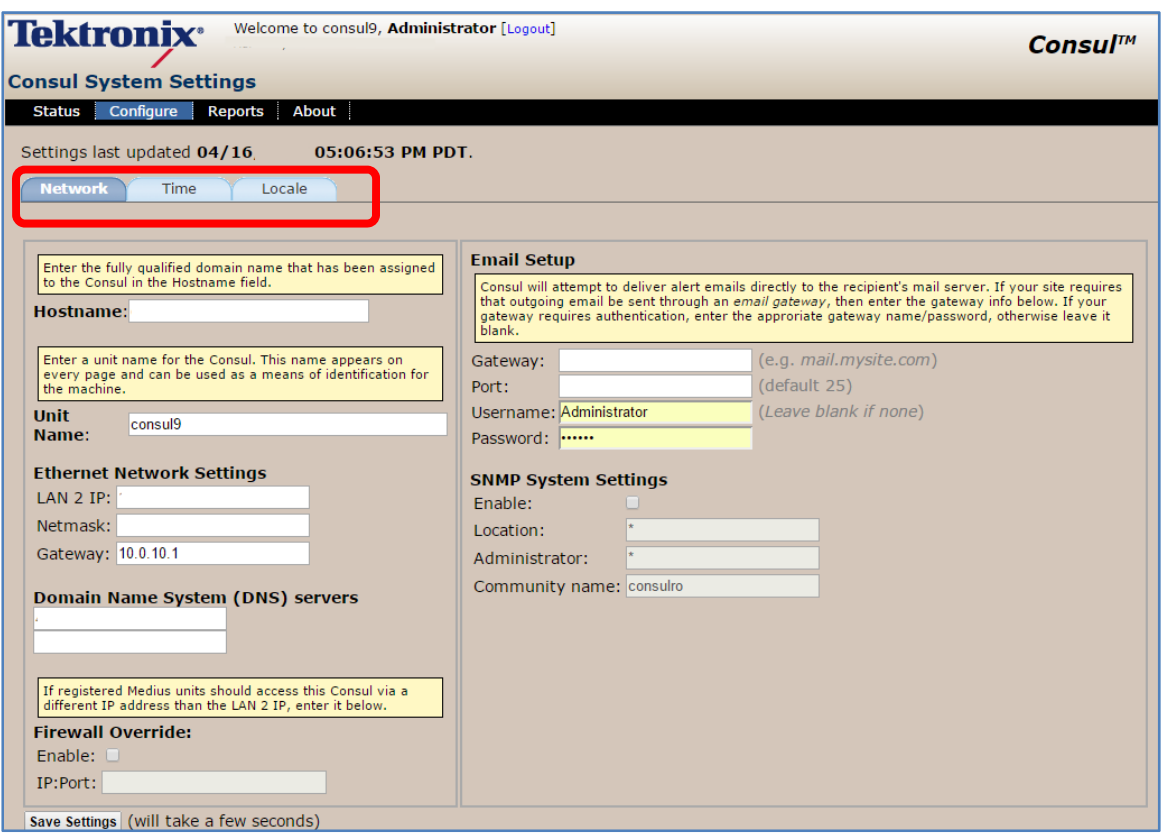

**Figure 30: System Settings** 

### **Network Settings tab**

**1.** From the **Network** tab, review or change the information as needed.

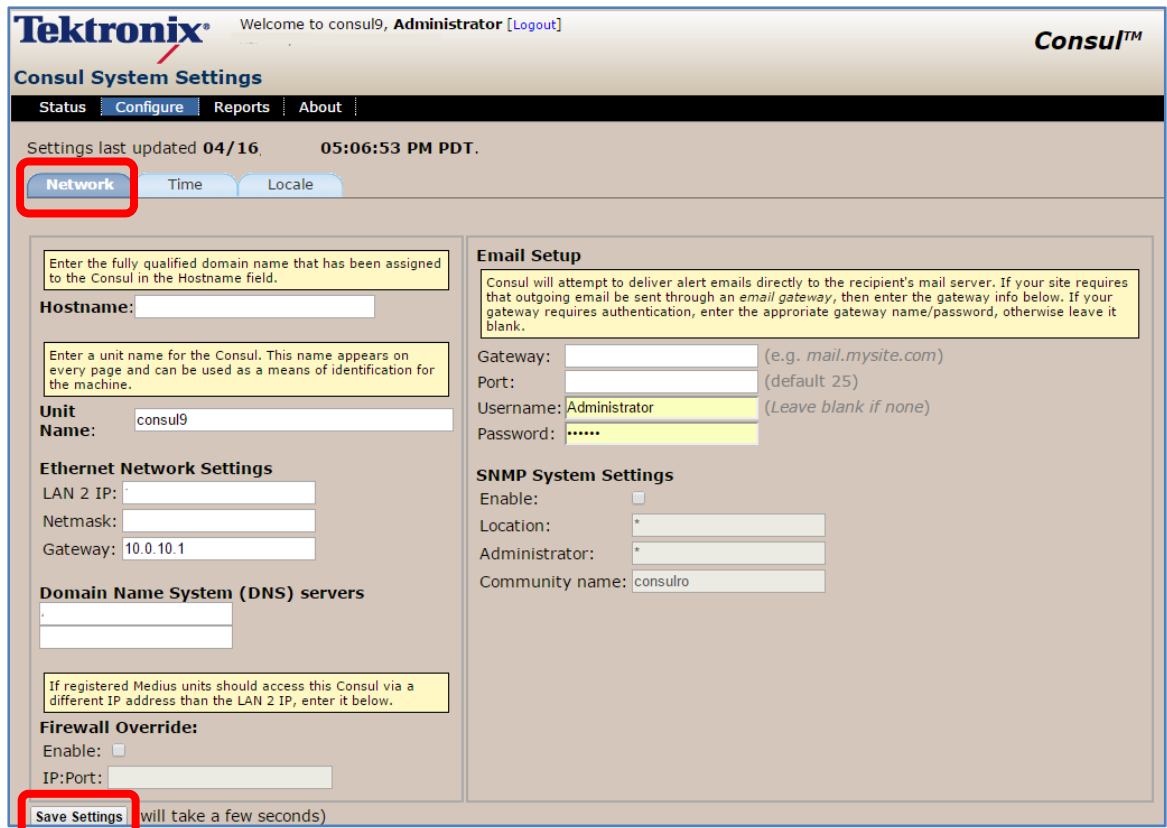

**Figure 31: Network System Settings** 

**2.** Select **Save Settings** when finished.

#### **Time Tab**

- **1.** From the **Time** tab, enter or review the information as needed.
- **2.** Select **Save Date and Time Settings** when finished.

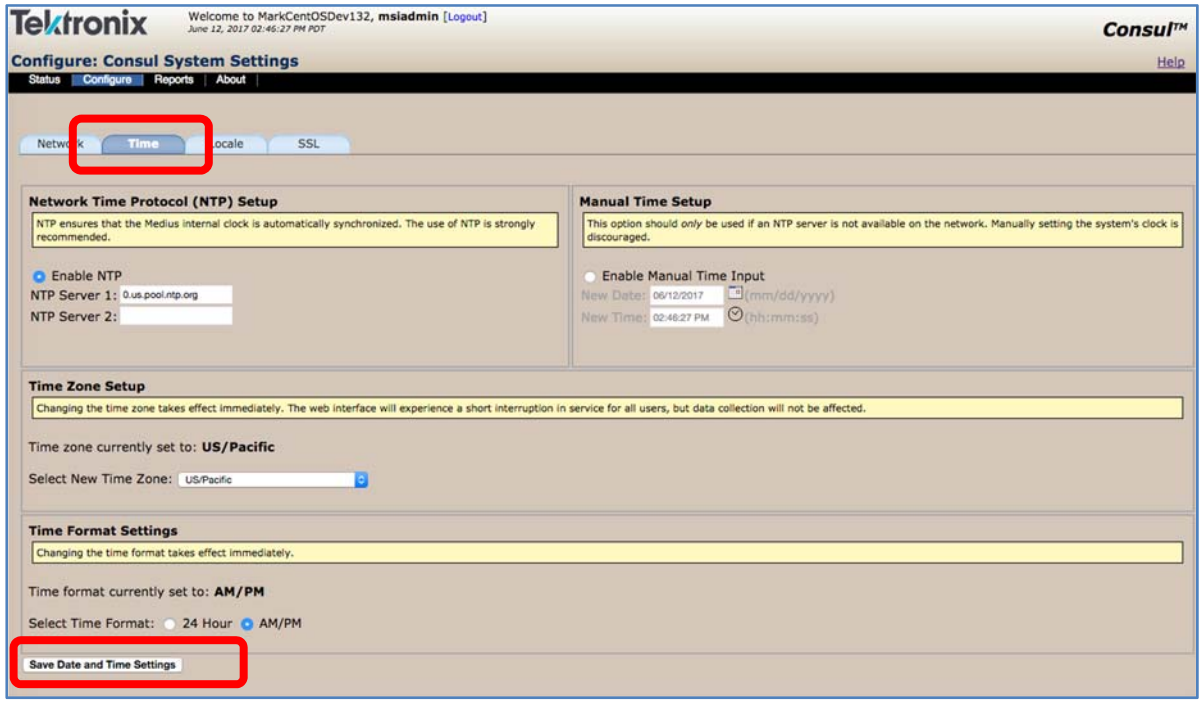

**Figure 32: Time Settings** 

The time page allows you to enter the IP addresses for the NTP server(s) and to manually set the **Time** if an installation does not have NTP servers.

- **Network Time Protocol (NTP) Setup**: Sentry synchronizes its internal clock with external time servers to insure a high degree of accuracy. Specify the fully qualified domain name or IP address of at least one NTP server.
- **Manual Time Setup:** For installations that do not have NTP servers, the time page provides the capability to set the Time manually.
- **Time Zone:** Choose the system time zone.
- **Time Format Settings:** Choose whether times are displayed on a 24-hour basis or a 12-hour basis, with AM/PM.

#### **Locale Tab**

**Locale** is used for STD auto-naming function as well as XDS display. This allows you to choose what character set to use in the interface. Example: Western alphabet or Chinese Kanji.

**1.** From the **Locale** tab, complete or review the information as needed.

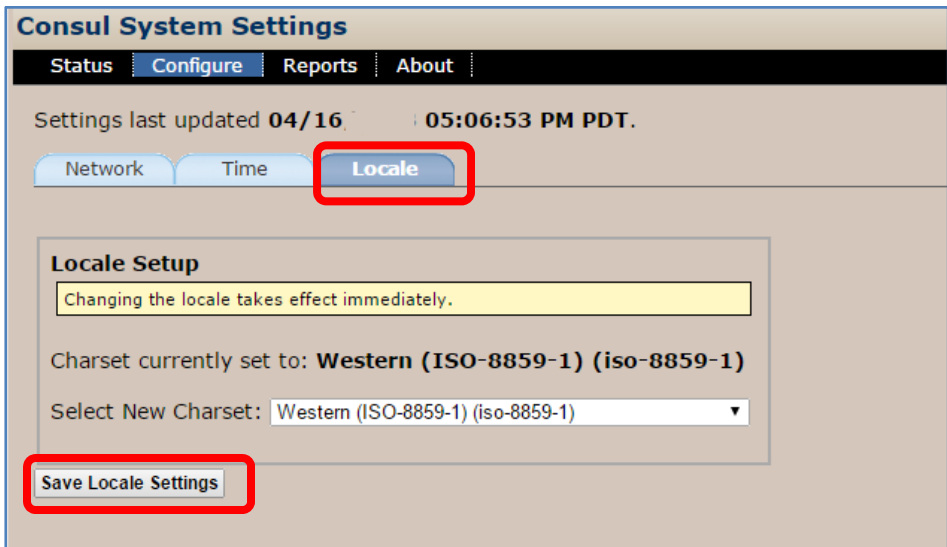

**Figure 33: Locale Settings** 

**2.** Select **Save Locale Settings** when finished.

#### **SSL Settings**

SSL (Secure Sockets Layer) ensures that all data passed between the Consul web application and browsers is encrypted and secure. The SSL tab allows you to configure your Consul to be SSL enabled.

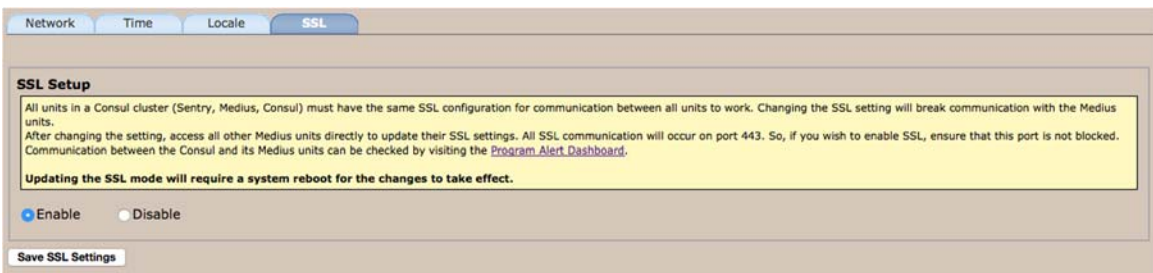

All units in a Sentry cluster (Sentry, Medius, Consul) must have the same SSL configuration for communication between all units to work. Changing the SSL setting will break communication with all other units until their settings are changed as well. After changing the setting, access all other units directly to update their SSL settings. All SSL communication will occur on port 443. If you wish to enable SSL, ensure that this port is not blocked.

Communication between the Medius and its Sentrys can be checked by visiting the Medius Program Alert Dashboard. Similarly, communication between Consul and its Medius units can be checked by visiting the Consul Program Alert Dashboard/By Medius tab.

To change the setting, choose Enable or Disable and click **Save SSL Settings**.

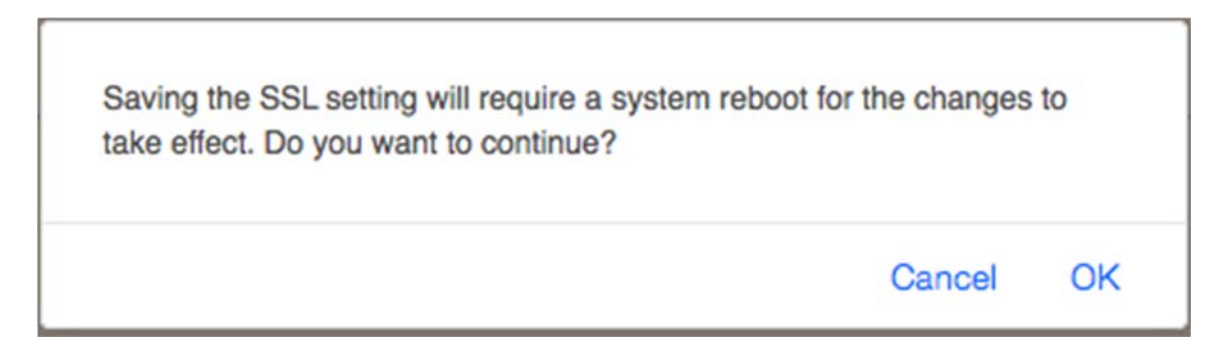

Changing the SSL settings requires a system reboot. You will be prompted, and must choose OK to continue, or Cancel to cancel the changes without rebooting.

Consul uses a self-signed certificate. Although all data between the web applications and the browser are secure and encrypted, the certificates are not verified by a trusted certificate authority. Signed certificates are domain-name based and generally serve the purpose of ensuring a consumer can trust a public web site. These concerns do not apply to employees using an application in a corporate intranet. However, your browser will generally warn you the first time you access each unit. The warning depends on the browser you are using, but contain a warning like:

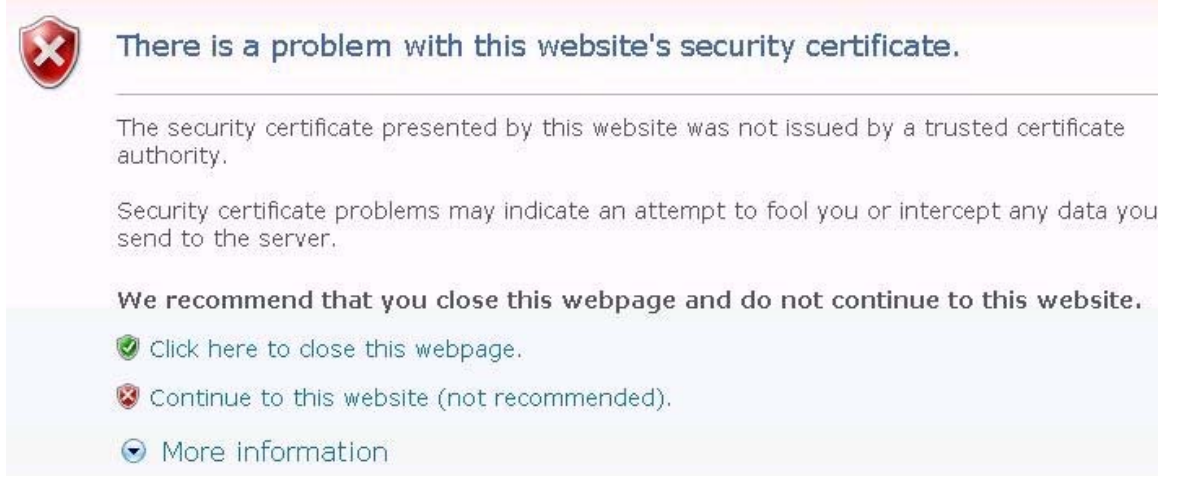

Rest assured that the data transmitted to and from your browser is secure and encrypted.

#### **Consul System Diagnostics**

**System Diagnostics** allows you to perform basic tests for connectivity and communications between Consul and other devices.

Select **Consul System Diagnostics** from the **Configure** menu.

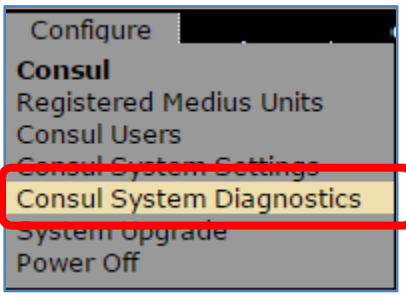

**Figure 34: Access System Diagnostics** 

#### *Email Diagnostics*

- **Send:** Send a test email
- **View Email Log:** View the email servers log file
- **Clear Email Queue:** Delete unsent emails on the email queue

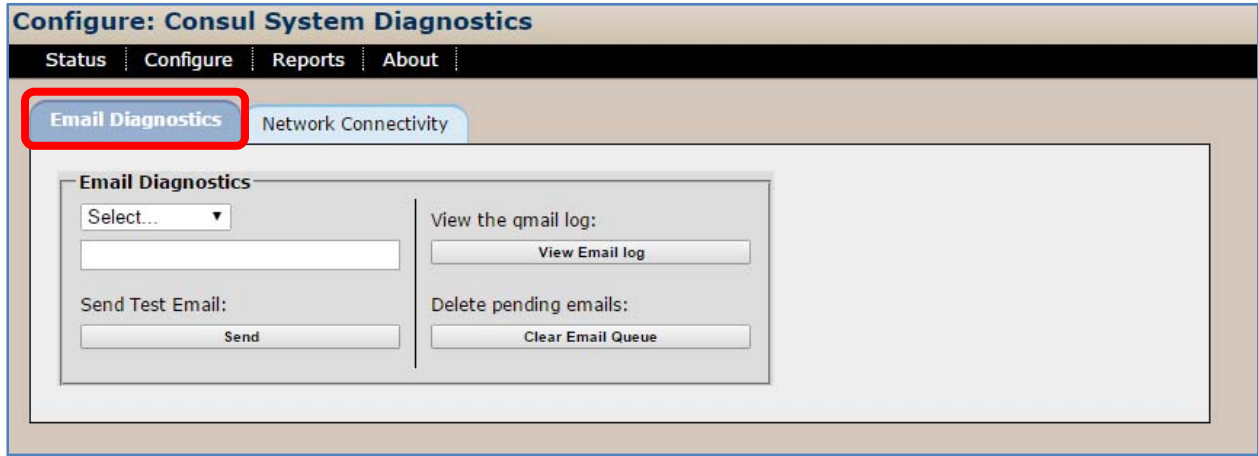

**Figure 35: Email Diagnostics tab** 

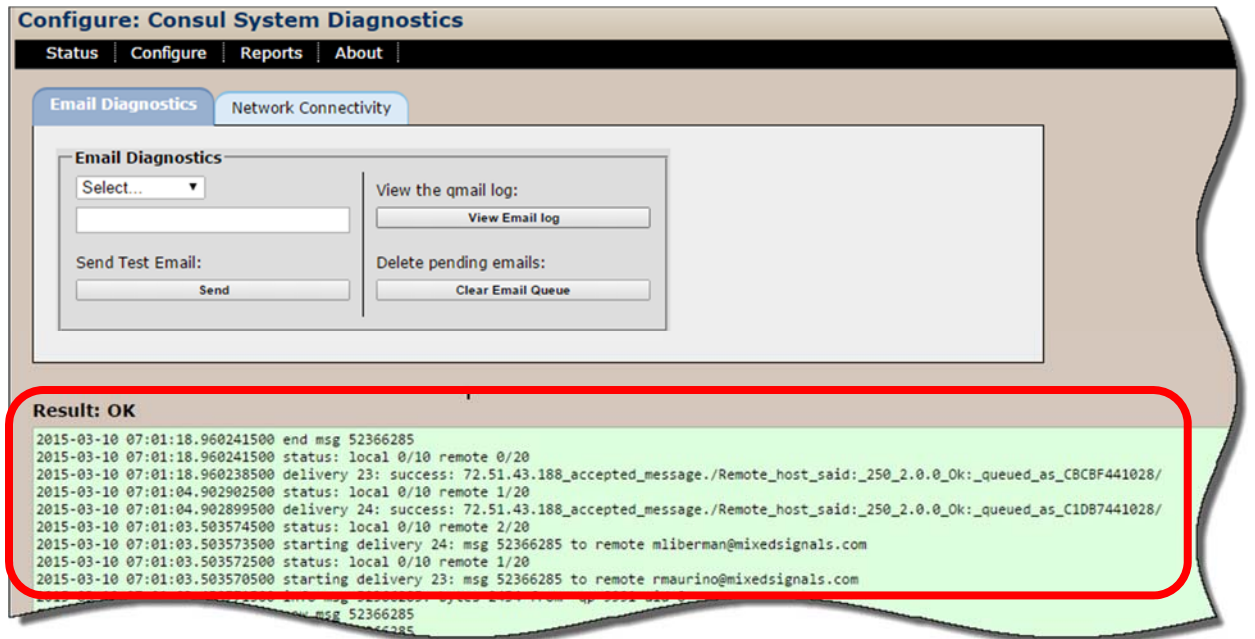

**Figure 36: Results of email diagnostics** 

#### *Network Connectivity*

- **Ping Server**: ICMP ping to validate connectivity
- **Traceroute:** Perform a path trace to host
- **Check Web Response:** Performs WGET to the host specified on TCP port 80
- **DNS Verification: C**hecks to see if DNS servers are reachable and working

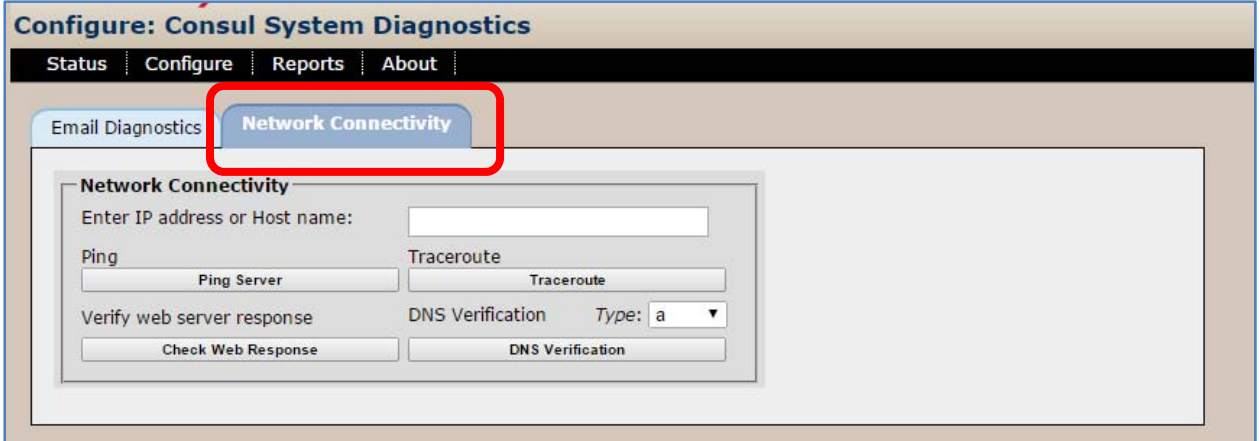

**Figure 37: Network Connectivity tab** 

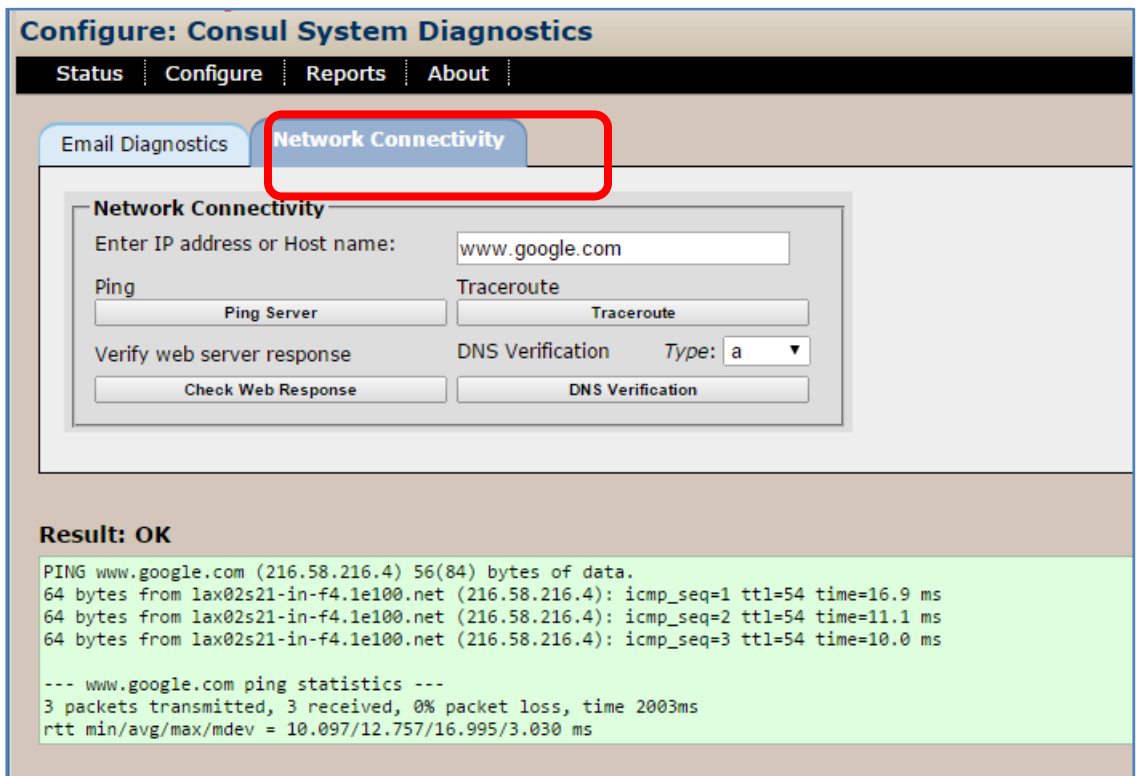

**Figure 38: Diagnostic results for Ping** 

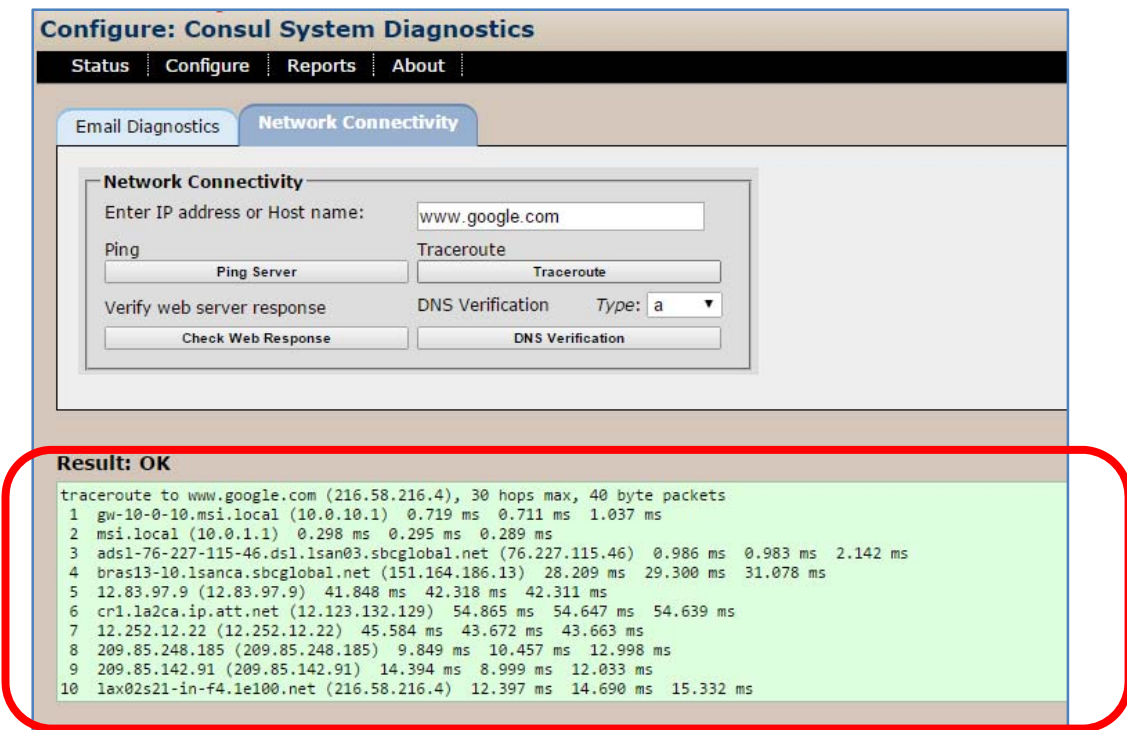

**Figure 39: Results for traceroute** 

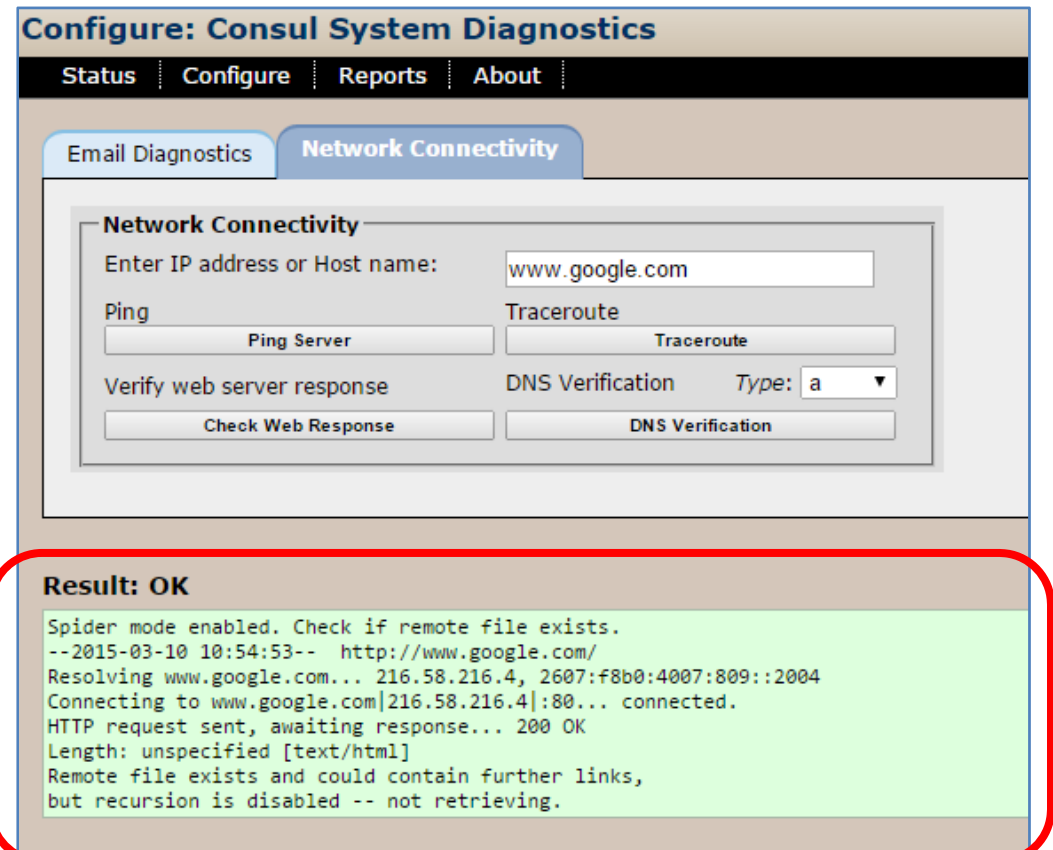

**Figure 40: Results for web server response** 

**Consul User Manual August 2017 43** 

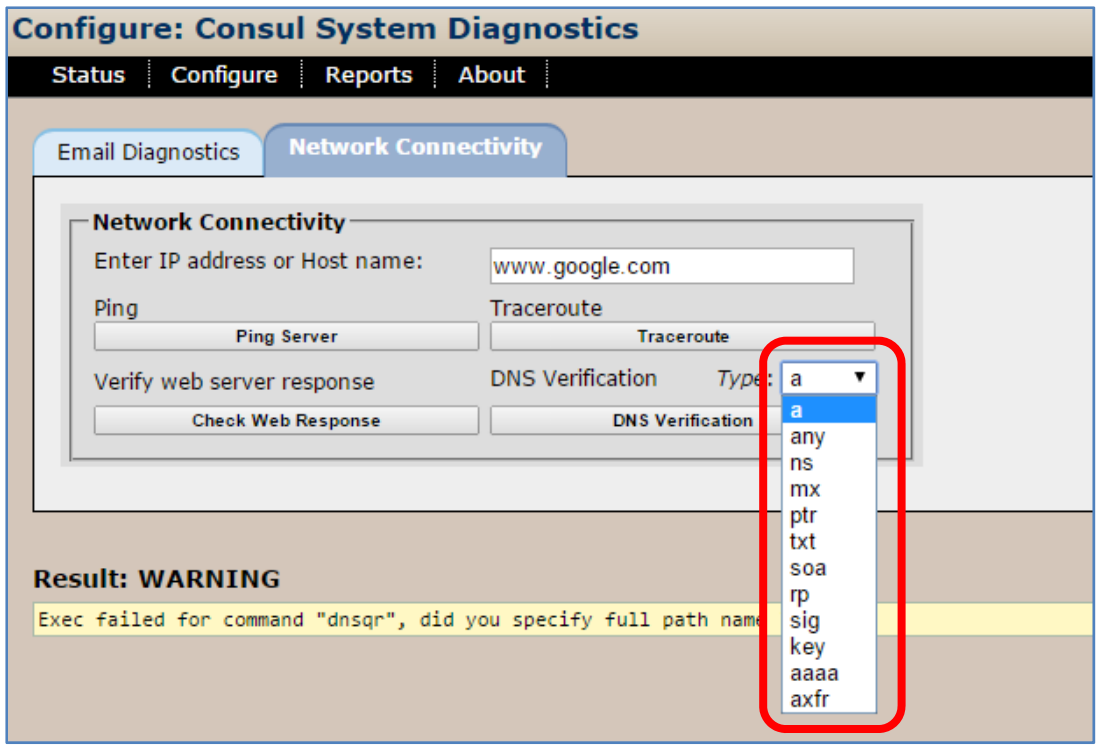

**Figure 41: Options for DNS Verification** 

#### *Health Check*

The Health Check tab allows you to generate a system health check file to provide to Tektronix VNM Technical Support on request.

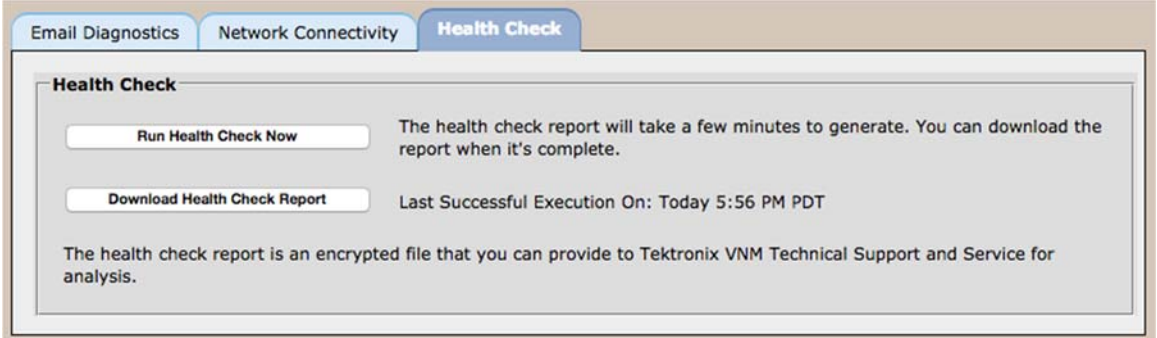

This takes several minutes to generate, so click Run Health Check Now, which will change the Last Successful Execution time to "In Progress". When this is done you can download the file to send to Tektronix VNM Technical Support. This is an encrypted file, so your system information is secure.

### **System Upgrade**

**System Upgrade** allows system **Administrators** to remotely upgrade their Consul units to the latest software releases. The upgrade can be performed by anyone with administrator access.

**System Upgrade** will also allow you to view a log of past updates, including their name and date applied via the **History** tab.

If your support contract is current, you can perform a Consul system upgrade. To get started, you must first obtain an upgrade package from Tektronix. Please call your Tektronix Service Representative for more details.

**WARNING***: During a Consul upgrade, all monitoring will be suspended and users will not be able to access the Consul pages. Choose your upgrade time accordingly.* 

#### **Consul System Upgrade Procedure**

Select **System Upgrade** from the Configure menu.

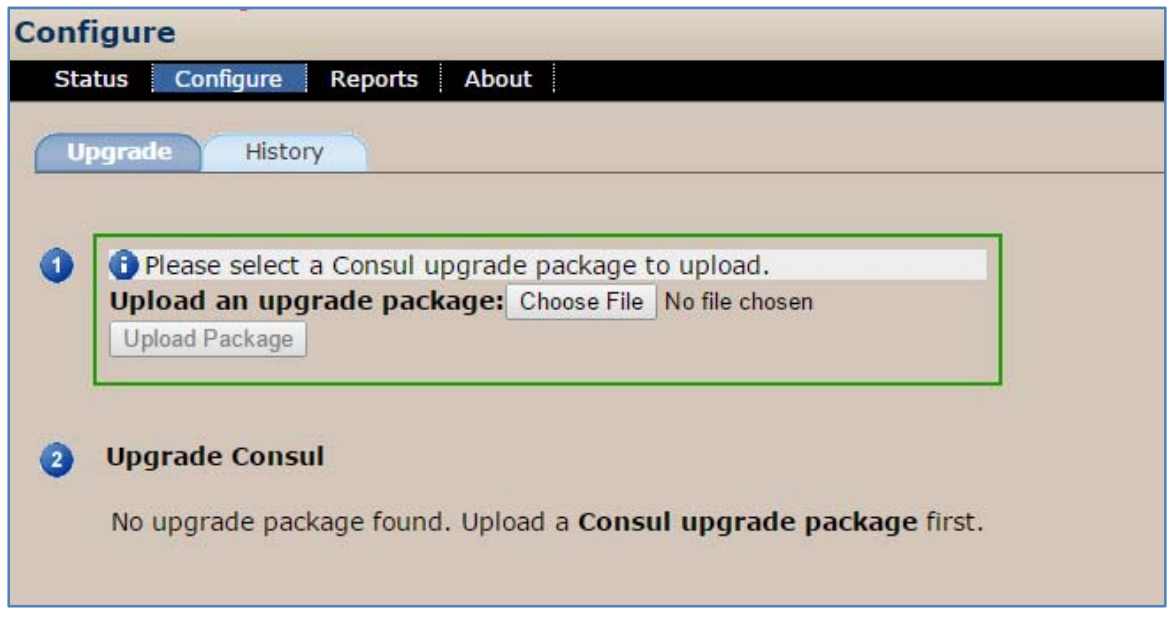

**Figure 42: Upgrade tab** 

- **1.** From here, you may either **Upgrade** or see a **History** of past upgrades for both the Consul unit and all Consul assigned to it.
- **2.** For this procedure, select **Upgrade**.

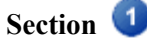

- **3.** Once you have received a valid Consul upgrade package from Tektronix, navigate to this file by clicking the **Browse** button and selecting your upgrade package file from its current location.
- **4.** Next, click **Upload Package** to upload the upgrade package file to Consul.
- **5.** Consul will perform an automatic check to make sure this is a valid upgrade for the system. Once it has been validated, the following screen will appear:

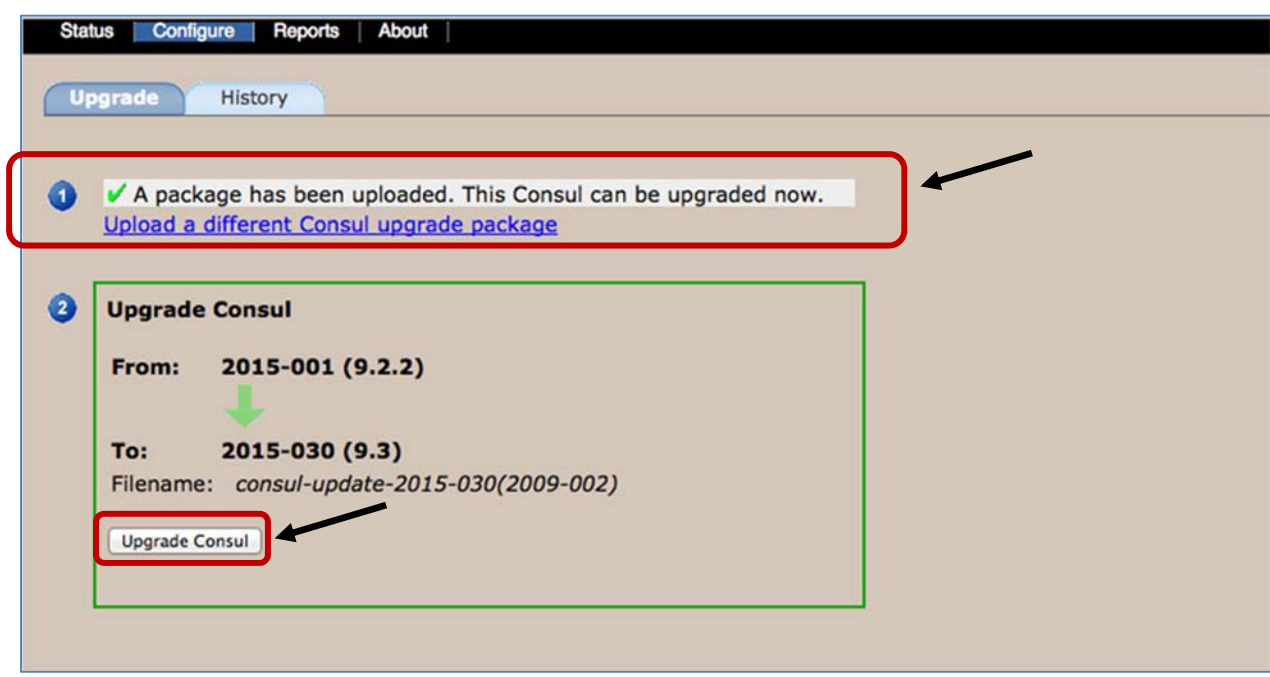

**Figure 43: Upgrade package confirmation and Upgrade Consul button** 

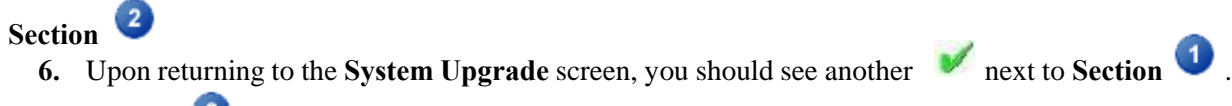

- **7. Section 2** will show the upgrade information and an arrow leading from the old version to the new version. Select **Upgrade Consul** to continue.
- **8.** The next screen will warn you that during a Consul system upgrade, all monitoring will be suspended and users will not be able to access the Consul pages. If you wish to continue with the upgrade, click **Yes, Upgrade Consul.**

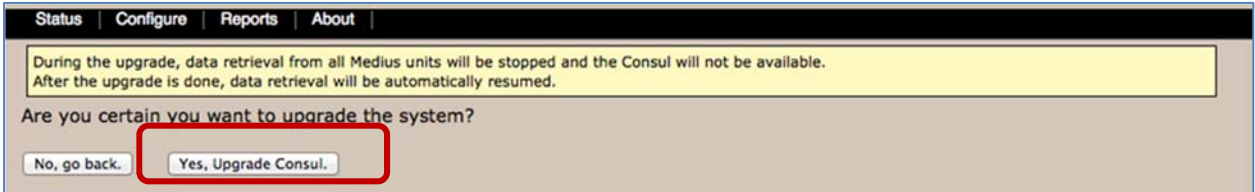

**Figure 44: Upgrade confirmation** 

**9.** You will then be routed to the **Upgrade Status** page. From here, you will be able to monitor the progress of the **Upgrade**. A will appear next to each completed **Section**. The number of steps varies from upgrade to upgrade.

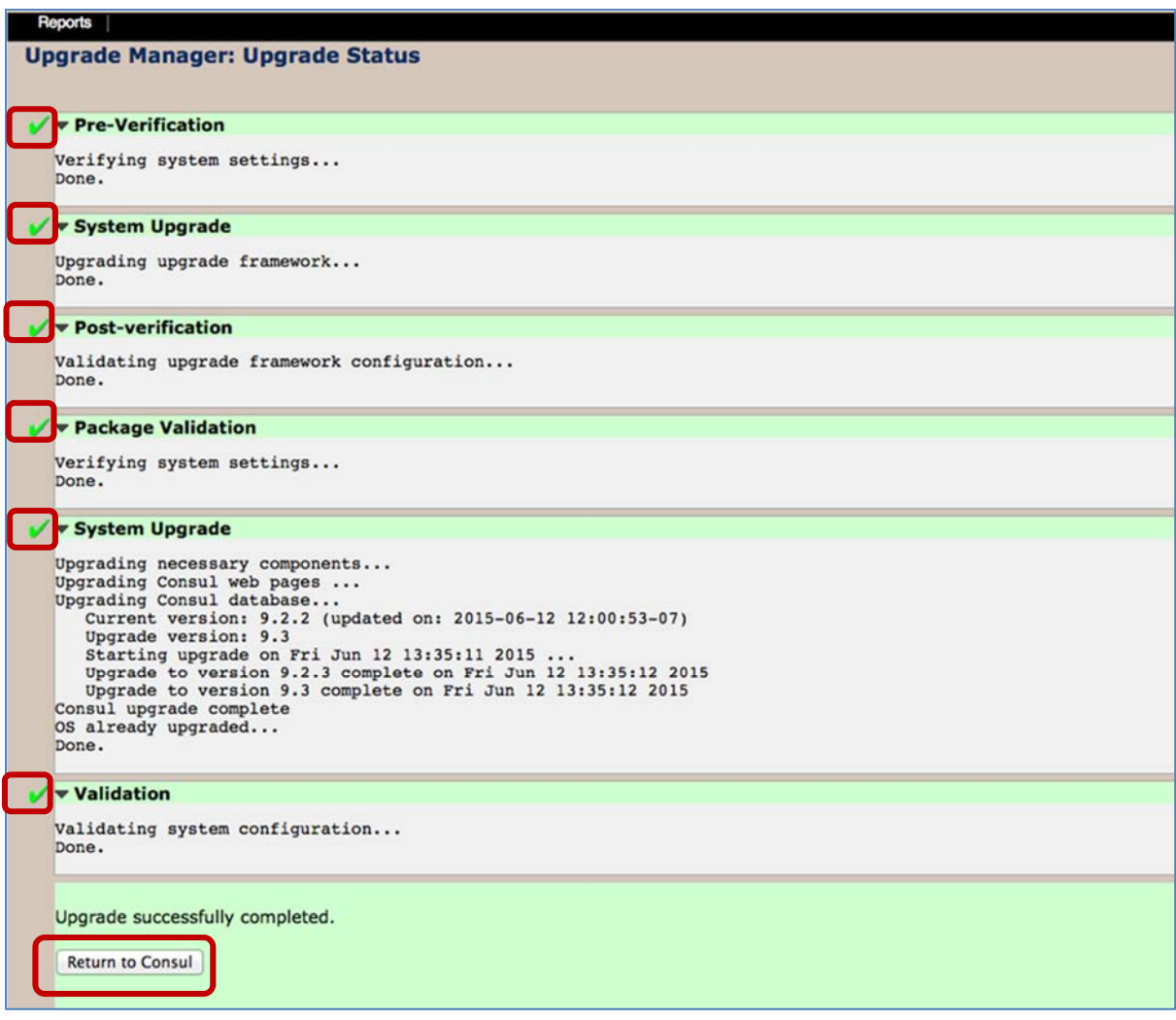

**Figure 45: Successful Upgrade** 

- **10.** The system will begin upgrading and will display the status. If the system upgrades successfully, all system monitoring will resume automatically and users will be able to access the Consul pages.
- **11.** Click **Return to Consul** to return to the main Consul pages.

#### **Upgrade Errors for Consul**

If any type of error occurs during the upgrade or the pre-verification steps of the upgrade, you will see the following:

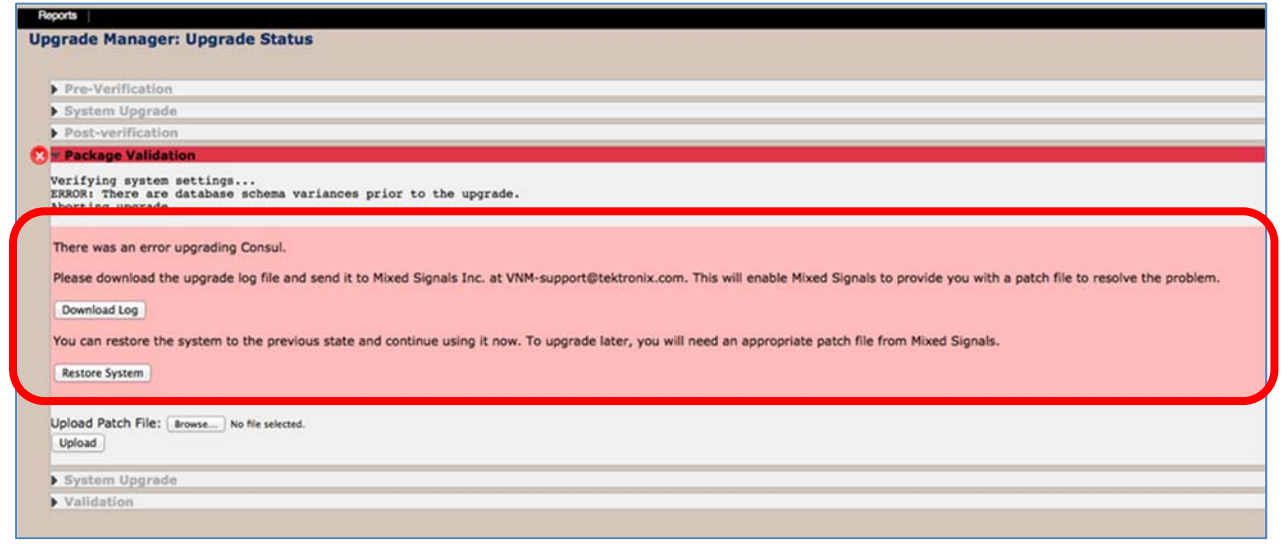

**Figure 46: Upgrade Error** 

You will need to contact a Tektronix Support representative to troubleshoot and resolve the issue.

In order to help your support representative resolve the problem, you will need to download the upgrade log and provide it to Tektronix. This log file is an encrypted file with detailed information that is critical to Tektronix to being able to diagnose your problem.

**1.** Click **Download Log** to save the upgrade log file.

There are two types of errors you might encounter:

#### *Recoverable error*

This is generally an error that happens in the pre-verification step. Such errors are recoverable, in that you can roll back the upgrade and return to the pre-upgrade state. If the error is Recoverable, you can click the Restore System button.

For such an error, providing the upgrade log to your Tektronix representative is still crucial, because Tektronix will still need to provide you with a patch in order for you to complete your upgrade.

#### *Error Requiring a Patch*

If the error is not a recoverable error, it will require a patch from Tektronix to resolve. At this point, you must provide your Tektronix support representative with the upgrade log file. After diagnosing the problem, Tektronix will provide you with an upgrade patch file.

#### **Upload Error Patch File**

**1.** To upload the patch file click **Browse** and select the file.

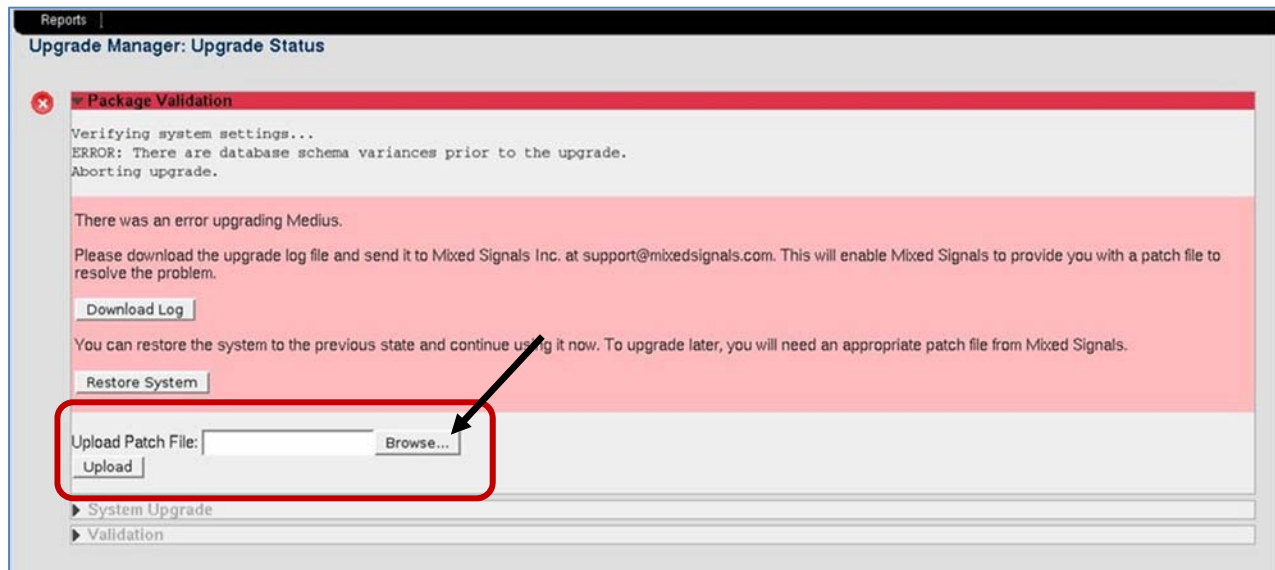

**Figure 47: Uploading the patch** 

- **2.** Next, click **Upload**.
- **3.** If this is a valid patch for this Sentry at this time, you can click **Apply Patch** to apply the patch and resume the upgrade.

**NOTE***: If you didn't download the upgrade log from this page, you can do so later by clicking the History tab on the System Upgrade page.* 

#### **History tab**

The **History** tab on the **System Upgrade** page will display a history of all system upgrades performed.

To access, select **System Upgrade** from the **Configure** drop down menu and then select the history tab.

| <b>Reports</b>                                 |                            |
|------------------------------------------------|----------------------------|
| Configure<br>About<br><b>Status</b><br>Reports |                            |
| Upgrade<br><b>History</b>                      |                            |
| <b>Package Version (DB Ver.)</b>               | Upgrade Date <sup>A</sup>  |
| 2015-001 (9.2.2)                               | 03/03/2015 05:07:13 PM PST |
| 2014-081 (9.2.1)                               | 11/07/2014 03:50:35 PM PST |
| 2014-080 (9.2)                                 | 11/06/2014 03:49:21 PM PST |
| 2014-051 (9.1.1)                               | 06/16/2014 03:00:58 PM PDT |
| 2014-050 (9.1)                                 | 06/06/2014 09:51:58 AM PDT |
| 2014-001 (9.0.1)                               | 03/12/2014 04:36:40 PM PDT |
| $2014 - 001(9.0.1)$                            | 03/12/2014 04:34:48 PM PDT |
| 2013-100 (9.0)                                 | 12/04/2013 05:05:00 PM PST |
| 2013-014 (8.0.23)                              | 11/25/2013 02:04:10 PM PST |
| 2013-013 (8.0.22)                              | 10/15/2013 03:57:56 PM PDT |
| 2013-012 (8.0.21)                              | 04/17/2013 08:44:17 AM PDT |
|                                                |                            |
|                                                |                            |

**Figure 48: Upgrade history log** 

If there are any errors with the current upgrade, you can access the upgrade log from this page.

### **Power off**

Consul allows users to do a remote **Restart** or **Power Off** of any Consul unit.

You cannot **Power Off** or **Restart** a Consul unit from a Consul. That action must be done from the Consul itself.

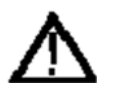

**WARNING***: When moving a Consul, it is very important to properly power off the Consul. Never unplug a Consul without performing the Power Off procedure. Improper shutdown may cause file corruption and failure of the Consul.*

**NOTE***: A Restart or Power Off may make it difficult to troubleshoot the cause of the problem later on as log information has the potential to be permanently lost.*

To navigate to the **Remote Restart** and **Power Off** page, go to the main menu and select **Configure** and then **Power Off**.

#### **To Power Off a unit:**

**1.** Select **Power Off.**

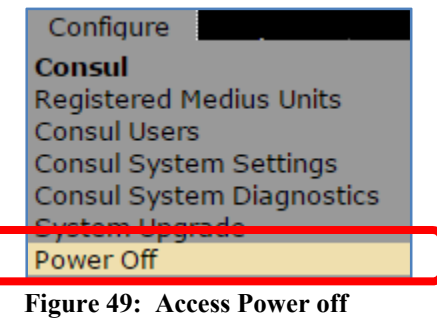

- **1.** Select **Submit.**
- **2.** The next screen will show a conformation.
- **3.** Select **No** if you wish to cancel the action or **Yes** if you wish to continue with the power off.

#### **Restart a unit**

In the unlikely event that the Consul is not behaving as expected, as last resort, you may attempt a **Restart**.

- **1.** Select **Restart.**
- **2.** Select **Submit.**

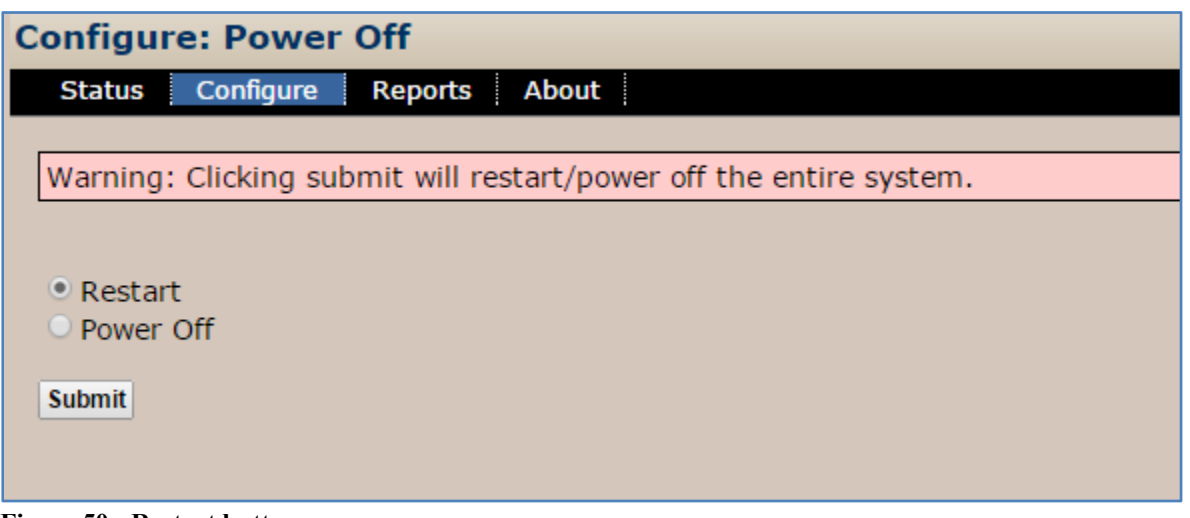

**Figure 50: Restart button** 

- **3.** The next screen will show a conformation.
- **4.** Select **No** if you wish to cancel the action or **Yes** if you wish to continue with the restart.

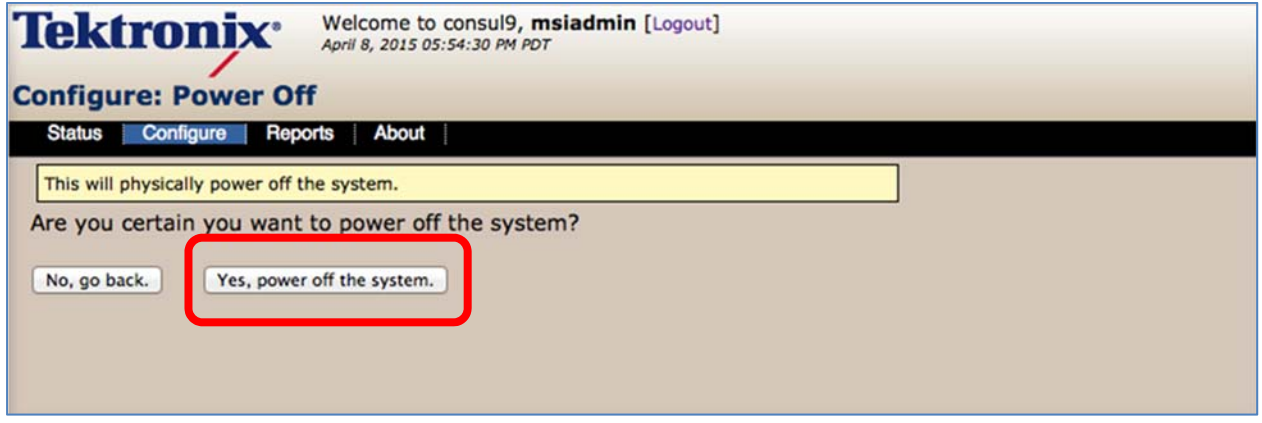

**Figure 51: Restart Confirmation** 

# **Reports**

**Alert Analysis** provides an easy to use graphic analysis to visually represent alerts. These representations can be useful to track trends and to display a variety of information for any viewer, regardless of their technical experience.

#### **Access Alerts Analysis**

Select **Alert Analysis** from the **Reports** drop-down menu.

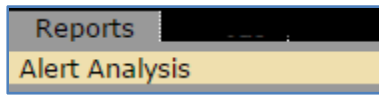

**Figure 52: Selecting Alert Analysis** 

The summary screen consists of the following areas:

- **Report Navigation tabs** takes user to new reports.
- **New Report icons** allows user to select type for new report.
- **Existing Reports list** allows user to choose existing public and private reports.

| Configure<br><b>Status</b><br>Counts<br><b>Summary</b>                                                                  | <b>Reports</b><br>About<br>Trends                 | <b>Trend Details</b><br>D          | <b>Report Navigation tabs</b> |                         |                      |
|----------------------------------------------------------------------------------------------------|---------------------------------------------------|------------------------------------|-------------------------------|-------------------------|----------------------|
|                                                                                                    | Select type for new report:                       |                                    |                               |                         |                      |
| <b>Counts</b>                                                                                                    | <b>Trends</b>                                     | <b>Trend Details</b>               | <b>Distributions</b>          | <b>New Report icons</b> |                      |
|                                                                                                    |                                                   |                                    |                               |                         |                      |
|                                                                                                    |                                                   |                                    |                               |                         |                      |
|                                                                                                    |                                                   |                                    |                               |                         |                      |
|                                                                                                    |                                                   |                                    |                               |                         |                      |
|                                                                                                    | Or choose an existing report:                     |                                    |                               |                         |                      |
|                                                                                                    | Disable Selected<br><b>Enable Selected</b>        |                                    | <b>Existing Reports</b>       |                         |                      |
|                                                                                                    |                                                   |                                    |                               |                         | Find:                |
| <b>Report Name</b>                                                                                                    |                                                   | <b>Created By</b><br><b>Access</b> | <b>Modified</b>               | <b>Scheduled</b>        | <b>Next Delivery</b> |
| $=$ ffgfgf                                                                                                    | Private                                           | Administrator                      | 03/28/2014 01:46:53 PM PDT    | T                       |                      |
|                                                                                                    |                                                   |                                    |                               |                         |                      |
|                                                                                                    | <b>Disable Selected</b><br><b>Enable Selected</b> |                                    |                               |                         |                      |
|                                                                                                    |                                                   |                                    |                               |                         | Find:                |
| Delete Selected<br><b>Private Reports</b><br>0<br><b>Delete Selected</b><br><b>Public Reports</b><br><b>Report Name</b> |                                                   | <b>Created By</b><br><b>Access</b> | <b>Modified</b>               | <b>Scheduled</b>        | <b>Next Delivery</b> |

**Figure 53: Alert Analysis screen** 

#### *Report Navigation tabs and New Report icons*

The **Report Navigation** tabs contain most of the same areas that the **New Report** icons do. Either may be used according to your preference.

**Summary**

Create a new report or view or modify an existing report.

**Counts**

Shows the user a top 10 (20 or 30) count report group for a given time period.

**Trends** 

Totals the alert count over time for all or selected ports.

**Trend Details** 

Allows user to create a more detailed **Trend** report.

**Distribution**

Creates a pie chart showing total alerts by type for a given time period

**History**

(Not included on the **New Report** icons) Selecting the **History** tab above the **New Report** icons will take the user to a history of what alerts were emailed and when.

#### **Work with Existing Reports**

When working with existing reports, you may select various functions from either **Private Reports** or **Public Reports**. In either case, you may **Delete Selected** reports, **Disable** the delivery of selected reports or **Enable** the delivery of selected reports.

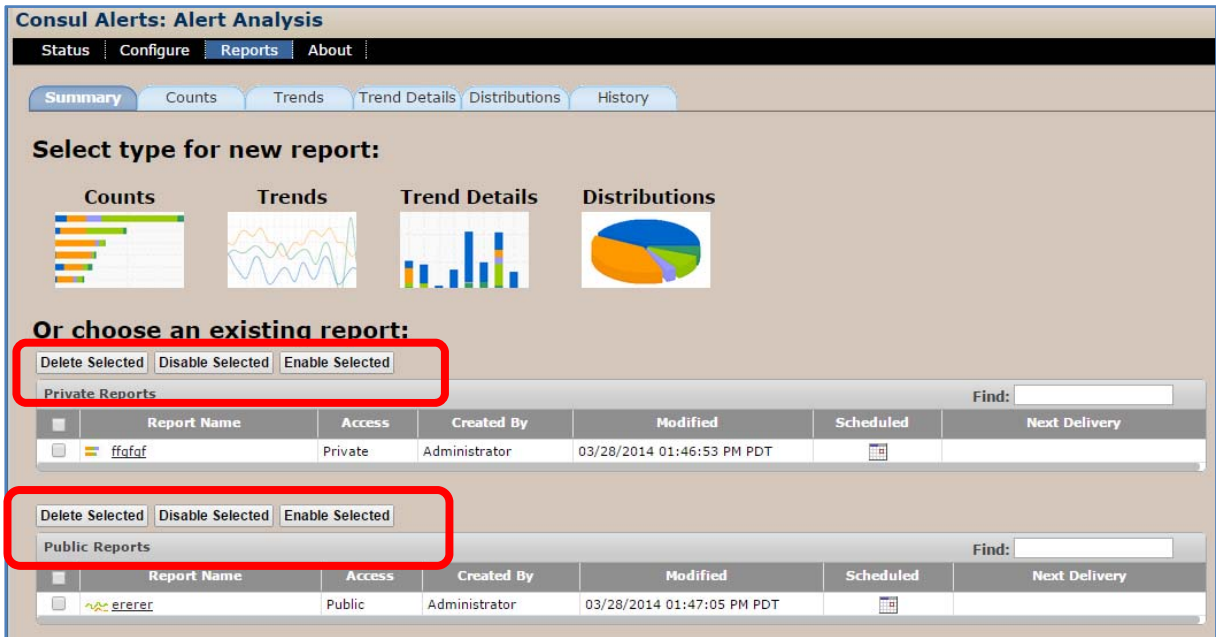

#### *Delete a Saved Report*

Select the checkbox for the reports you wish to delete and then select **Delete Selected** reports. Select **Yes** to continue.

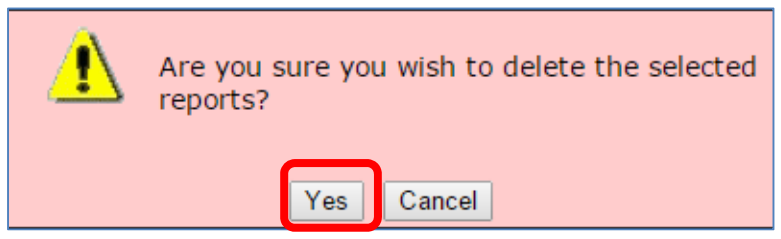

**Figure 54: Delete Reports confirmation** 

#### *Disable Delivery of Emailed Reports*

Select the reports you would like to temporarily suspend and then select **Disable Selected** reports. Select **Yes** to continue.

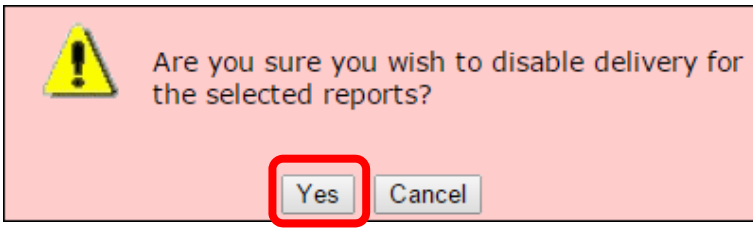

**Figure 55: Disable Delivery confirmation** 

**Consul User Manual August 2017 55** 

#### *Enable Deliver of Emailed Reports*

Select the disabled reports you would like to start sending out again and then select **Enable Selected** reports. Select **Yes** to continue.

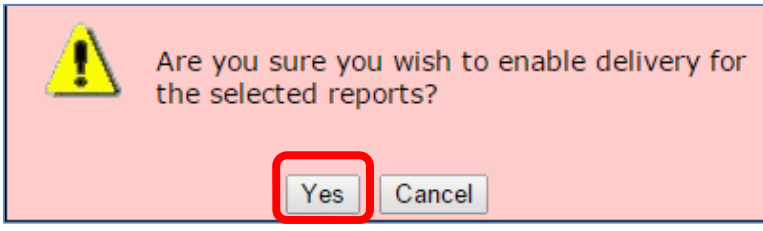

**Figure 56: Enable Delivery confirmation** 

#### **Counts Tab**

The **Counts** tab shows the user a top 10 (20 or 30) count by Medius/Sentry/Region/Location/program/program group for a given time period.

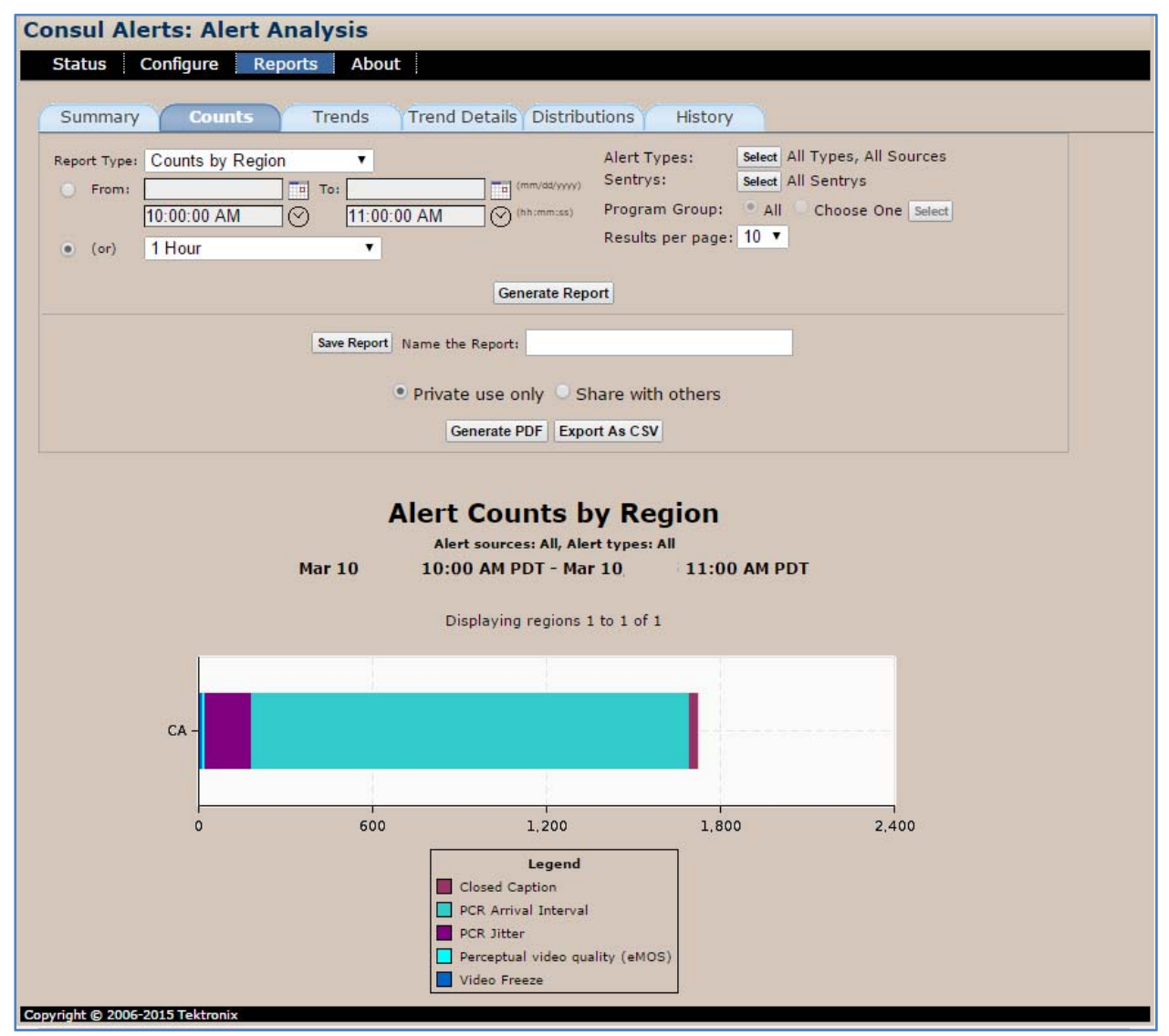

**Figure 57: Counts tab** 

#### *How to create a sample Counts report*

This function allows you to set your counts to count by program for specified time frame. Selecting **Top 10** will generate the top 10 alert counts by program.

This is used to see what your problem channels are.

#### **1.** Set **Report Type** to **Count's by Program**.

**2.** Set the dates for a one week period.

- **3.** Set **Alert Type** to one of the following: all alerts port/all program group/all limit top 10.
- **4.** Select **Generate Report**.

**NOTE***: The bottom of the report is a tabular view of the programs in chart form. Click on the link to go to the specified time period for that particular Program Detail Report.*

#### *Saving a report*

Once you have a report the way you like it, save it so that you can run it again without having to reconfigure it. If you make it public, others users will be able to use it as well. Selecting **Private** will make it only viewable for your specific login.

You can also set it to email you automatically.

- **1.** Name the **Report**.
- **2.** Select either **Private/Share** with others.
- **3.** Select **Save** report.
- **4.** Select **OK**.

#### *Schedule a Report*

You can schedule a report to run automatically and email a PDF of the results.

**1.** Select the **Schedule** button that appears after the report has been saved.

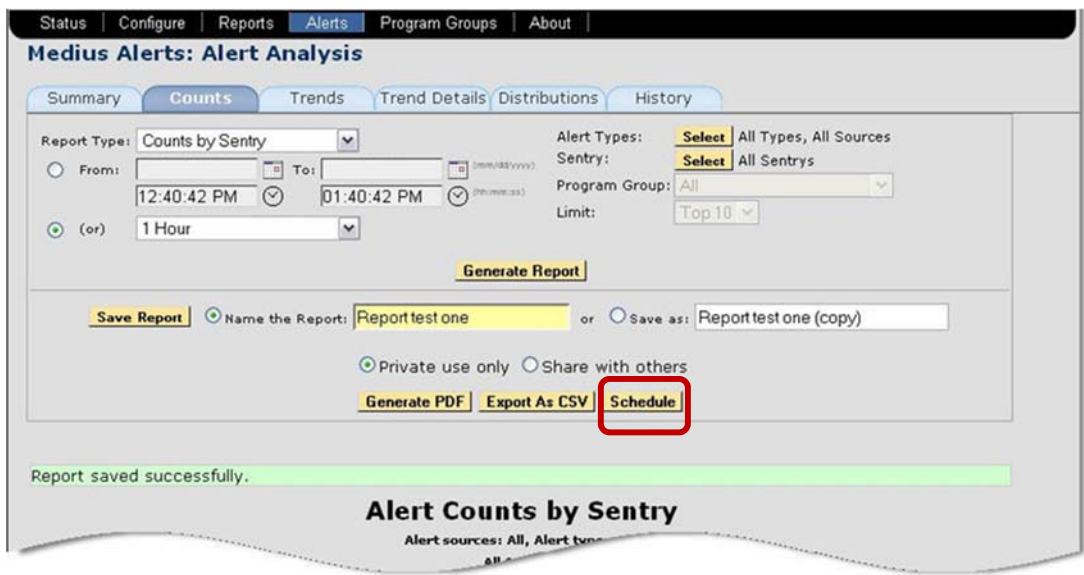

**Figure 58: Selecting Schedule** 

**2.** The **Scheduling** options page will automatically load.

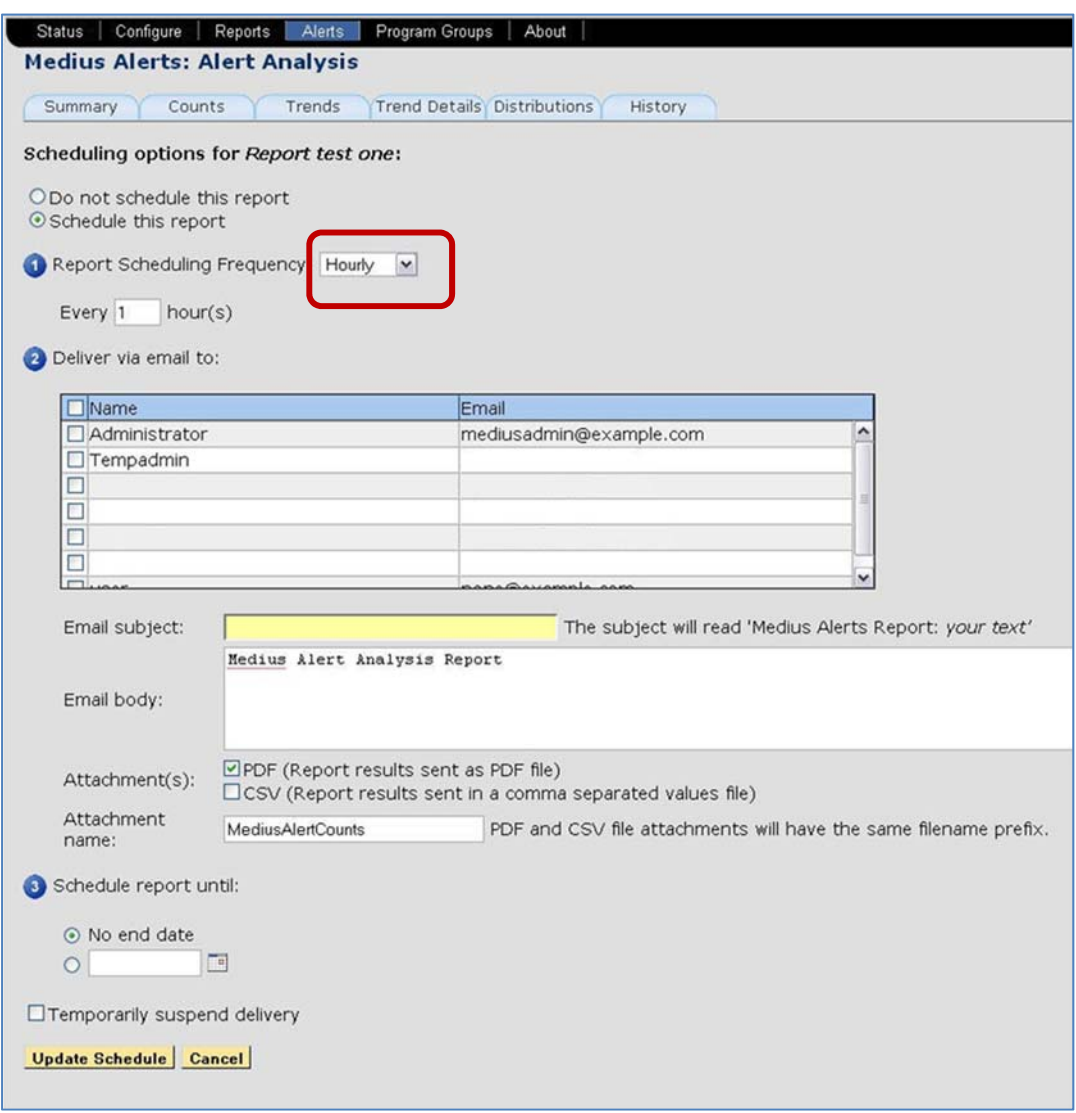

**Figure 59: Scheduling Options page** 

**3. Section** : Select the **Frequency**.

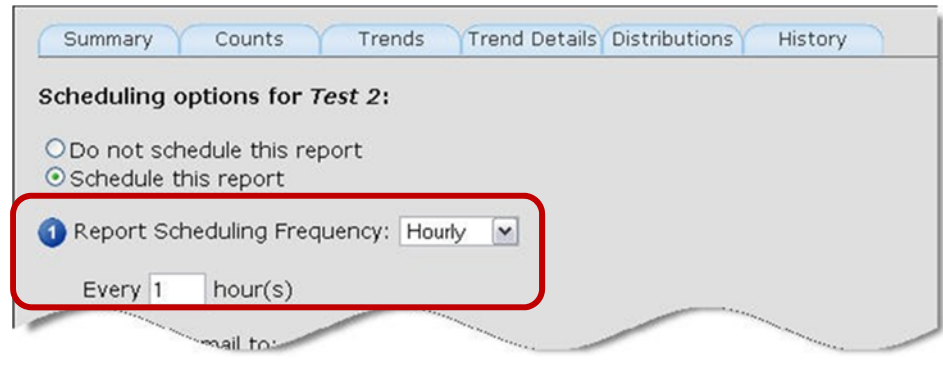

**Figure 60: Select the Frequency** 

**Consul User Manual August 2017 59** 

- **4. Section 2**: Select recipients and format the email (Subject, Email body, etc.)
- **5.** Select whether you want Medius to attach the report as a **PDF** or **CSV** file.

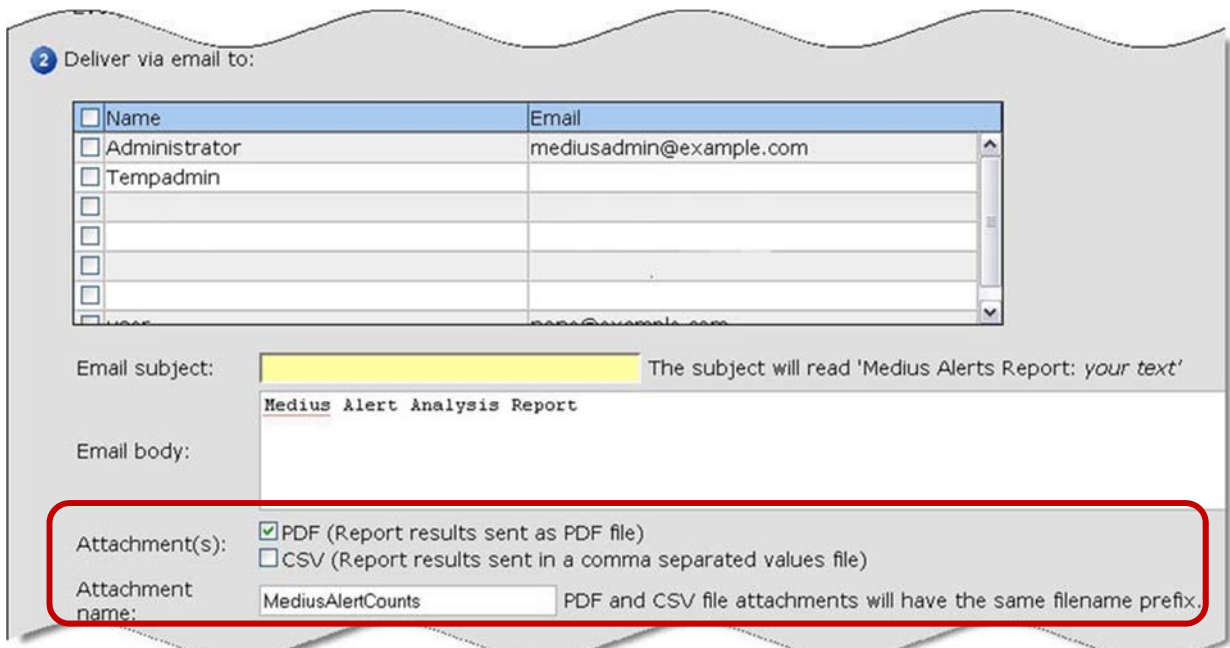

**Figure 61: Section 2-Email Settings** 

- **6. Section 3 Schedule the delivery termination**
- **7.** You may set it to only email you one time, every time or to end on a particular date.
- **8.** You may also temporarily suspend delivery (for vacations, etc.)

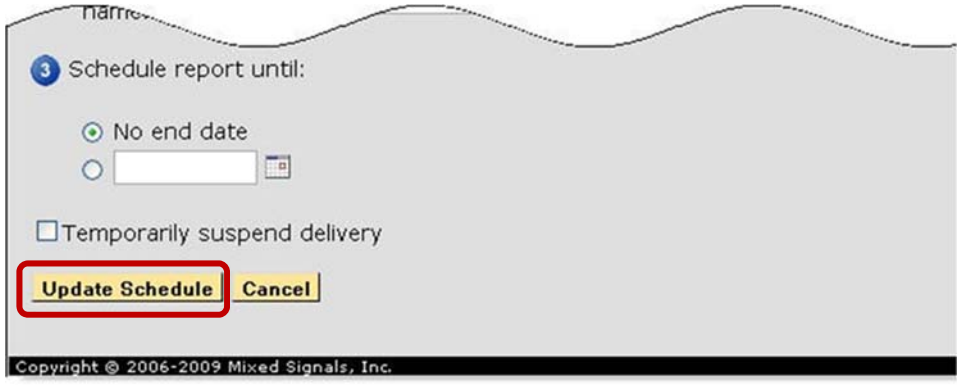

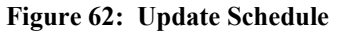

**9.** Select **Update Schedule.**

#### **Trends tab**

The **Trends** tab totals the alert count over time for all or selected Sentrys. This report will generate a line graph of the number alerts for a time period per **Medius, Sentry, Region and Location.** 

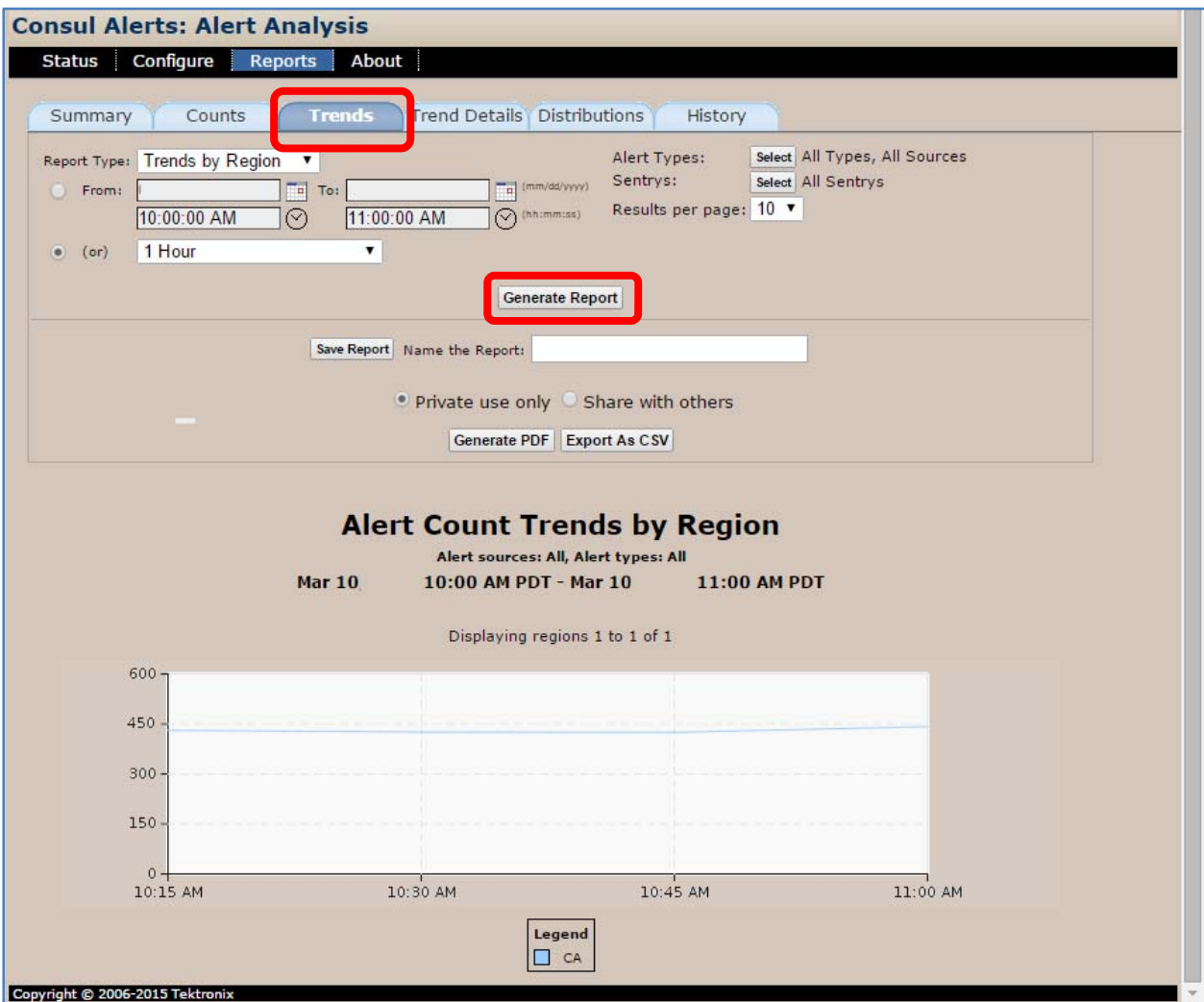

**Figure 63: Trends tab** 

#### *Set a Trends report*

- **1.** Choose time frame for the report.
- **2.** Select alert types you wish to view.
- **3.** Select which Sentry/Sentrys you wish to view.
- **4.** Select **Generate Report**.

#### **Trend Details**

**Trend Details** allows you to create an expanded **Trend** report. This is a handy report to run if you want to further investigate something from the **Trend** report.

**1.** Select **Trend Details**.

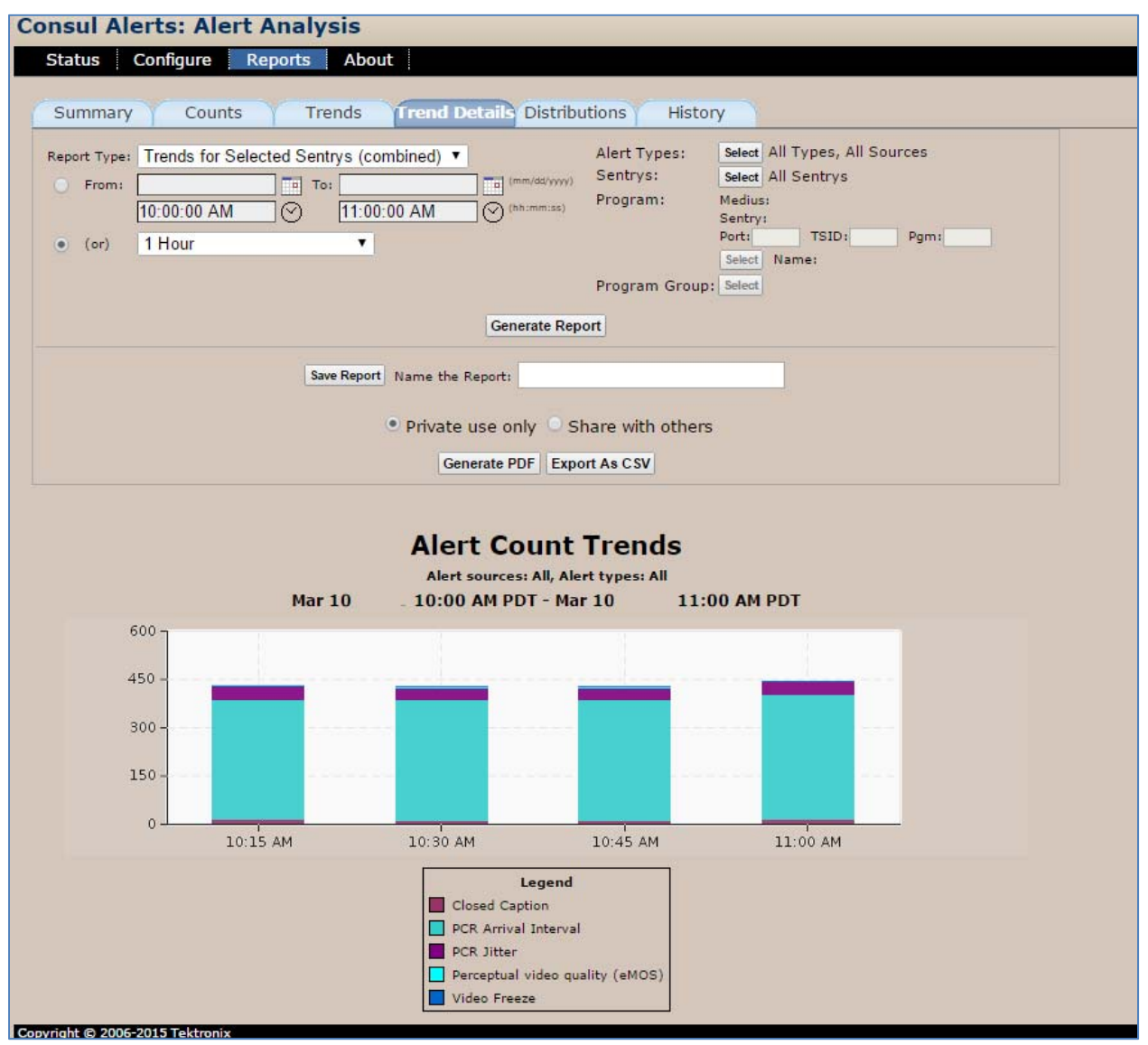

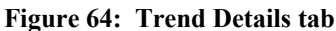

- **2.** Select the **Report** type (ex. **Trends for Selected Sentrys** (combined)) from the drop-down menu.
- **3.** Set the time period.
- **4.** Select the **Alert Type**.
- **5.** Depending on the report type you need, select which Sentry/Sentrys program you wish to view.
- **6.** Select **Generate Report**.

#### **Distributions tab**

**Distributions** will give you a pie chart graphic that shows the break out of all the different types of alerts.

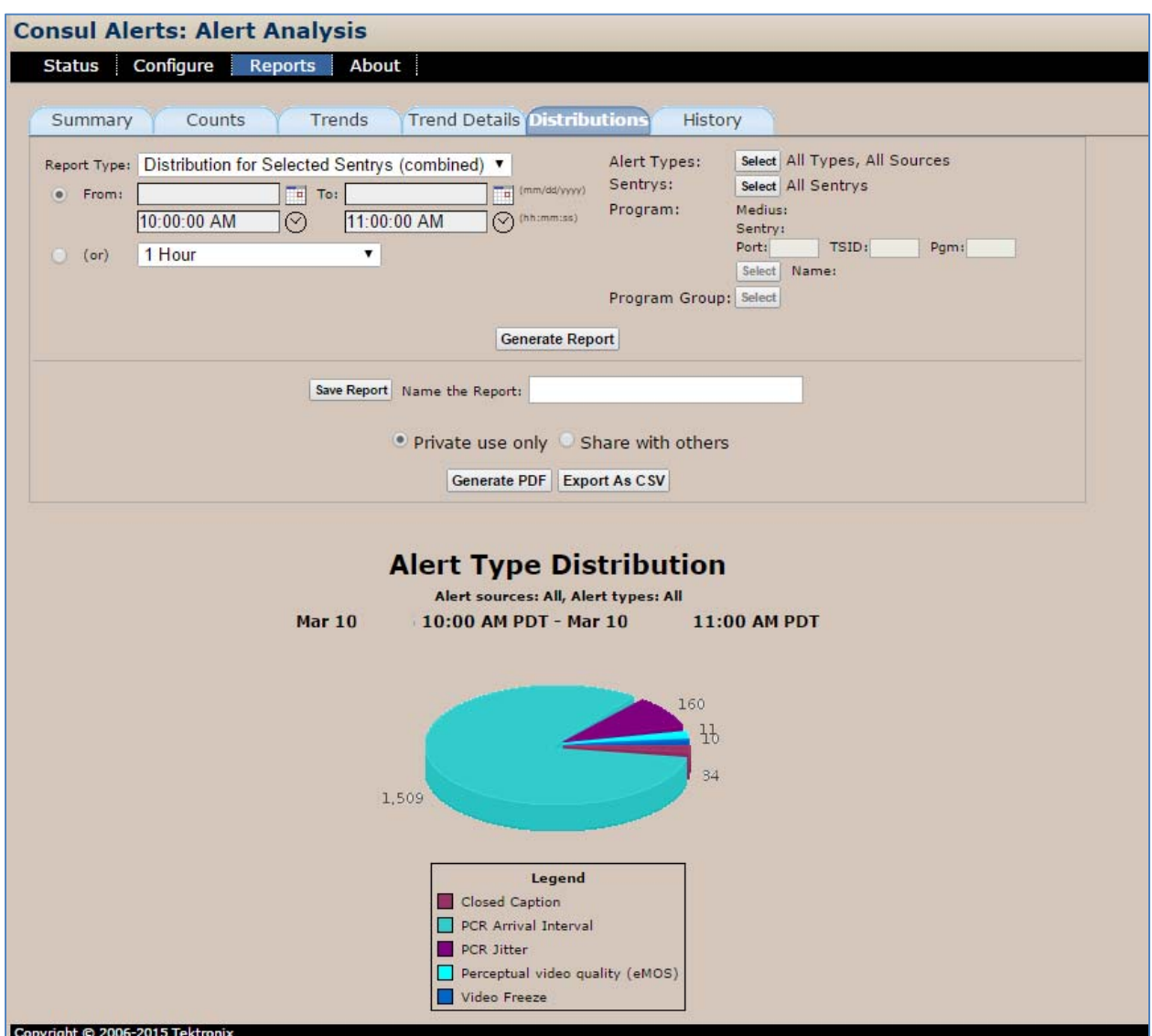

**Figure 65: Distributions tab** 

Use this to see a distribution summary of all of your alerts for a given time period. This could be handy to know what percentage of all your alerts are of a certain type.

- **1.** Select the **Report Type**.
- **2.** Select the required time period.
- **3.** Select **Alert Type**.
- **4.** Depending on the report type you need, select which Sentry/Sentrys program you wish to view.
- **5.** Select **Generate Report**.

#### **History tab**

The **History** tab allows the user to see a schedule of reports that have been mailed. It is primarily used to see who is receiving which reports and when they are receiving them.

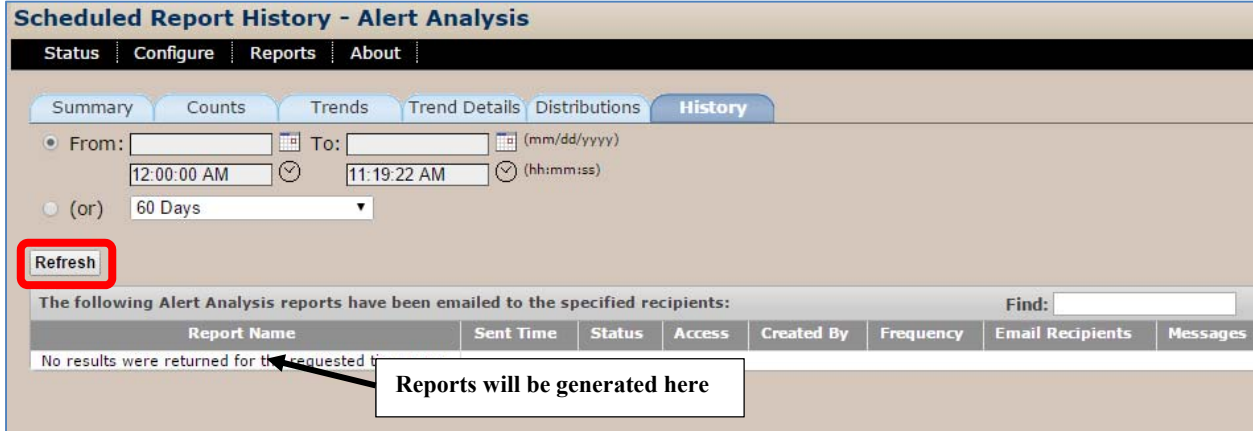

**Figure 66: History tab** 

- **1.** Select the time range of the reports you wish to see.
- **2.** Select **Refresh**.

#### **Selecting Sentrys to Limit Search**

From the **Counts, Trends, Trend Details** and **Distributions** tabs, you can narrow down any report to include only certain Sentrys.

**1.** Click on **Sentrys: Select**.

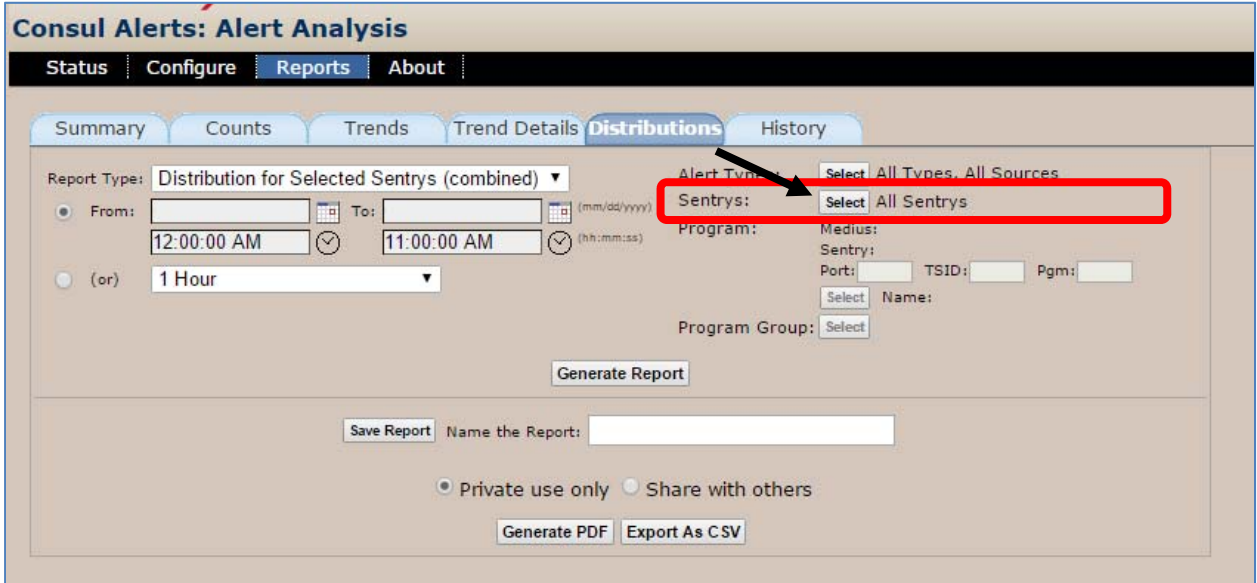

**2.** This will present you with two options: **Choose Sentrys by Region/Location** or **Choose Sentrys by their Associated Medius Units**.

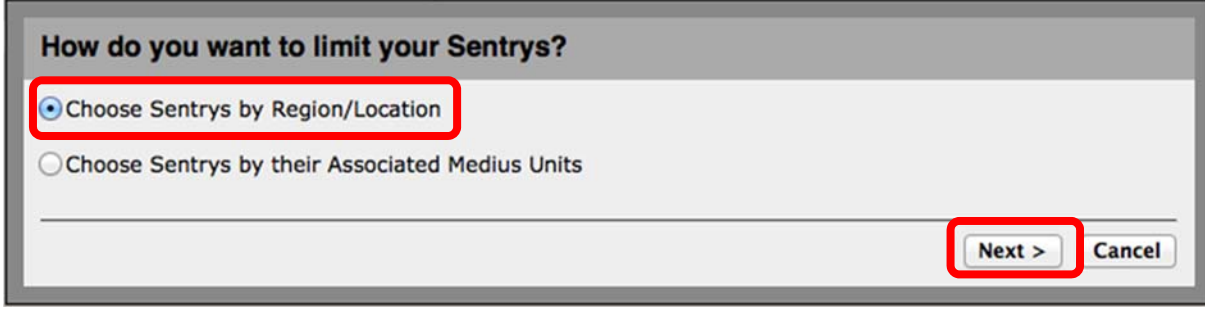

**Figure 67 Limiting your Sentrys by Region** 

#### *Choose Sentry by Region/Location*

To choose specific Sentrys by **Region** and/or **Location:** 

- **1.** Select **Choose Sentrys by Region**/**Location**.
- **2.** Select **Next**.
- **3.** You will now be able to use the **Region/Location** hierarchy to choose which Sentrys appear in your report.

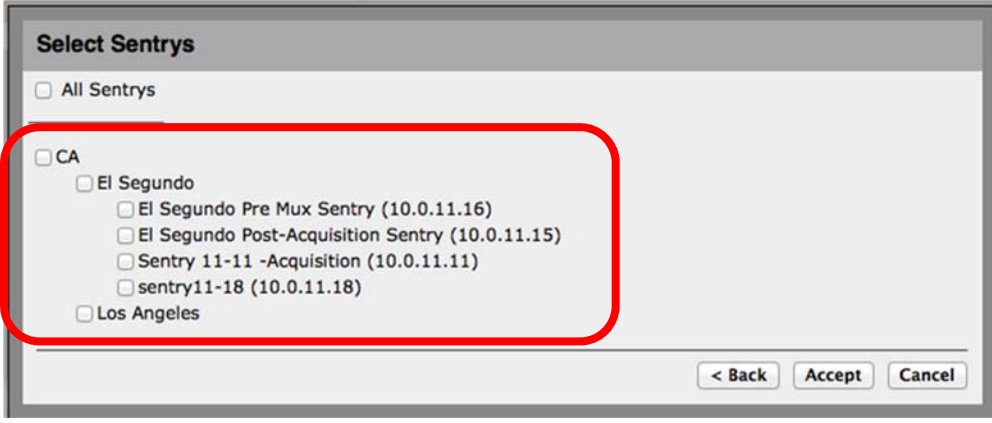

#### **Figure 68: Select a Sentry**

**4.** Select **Accept** when done.

#### *Choose Sentry by Associated Medius*

To choose specific Sentrys by their Medius:

- **1.** Select **Choose Sentrys by their Associated Medius Units.**
- **2.** Select **Next**.

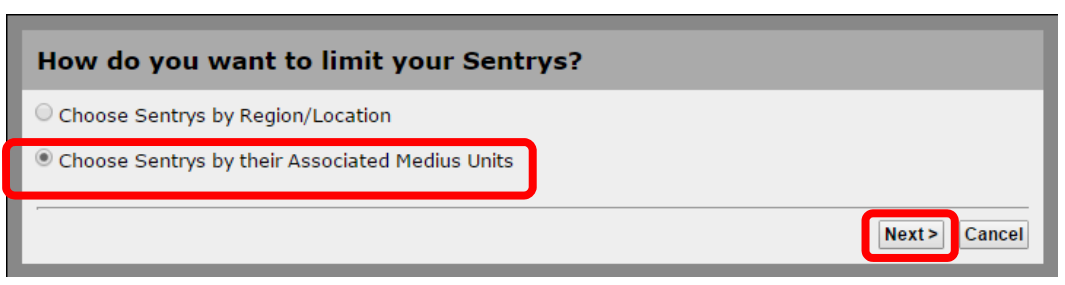

**Figure 69: Limit Sentrys by Associated Medius Units** 

**3.** You are now able to choose which Medius units to include in the report.

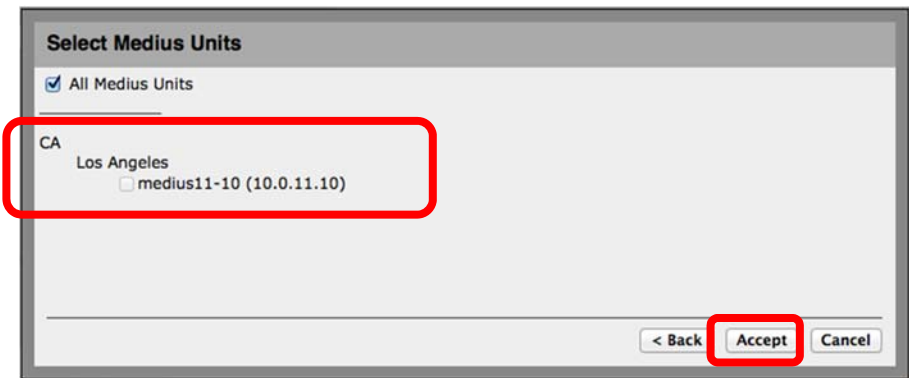

**Figure 70: Select a Medius** 

**4.** Select **Accept** when done.

#### **Choose a Program Group**

The program level reports allow you to choose a program group to limit the programs that show up in your report.

**1.** Select your **Report Type**. (If the **Program Group** button is grayed out, you will need to select from the list below.)

You may select a **Program Group** from the following **Report Types**:

- **Counts by Program Group**
- **Counts by Program**
- **Trends for Selected Program Group**
- **Distribution for Selected Program Group**
- **2.** To select a program group, select **Program Group: Select**.

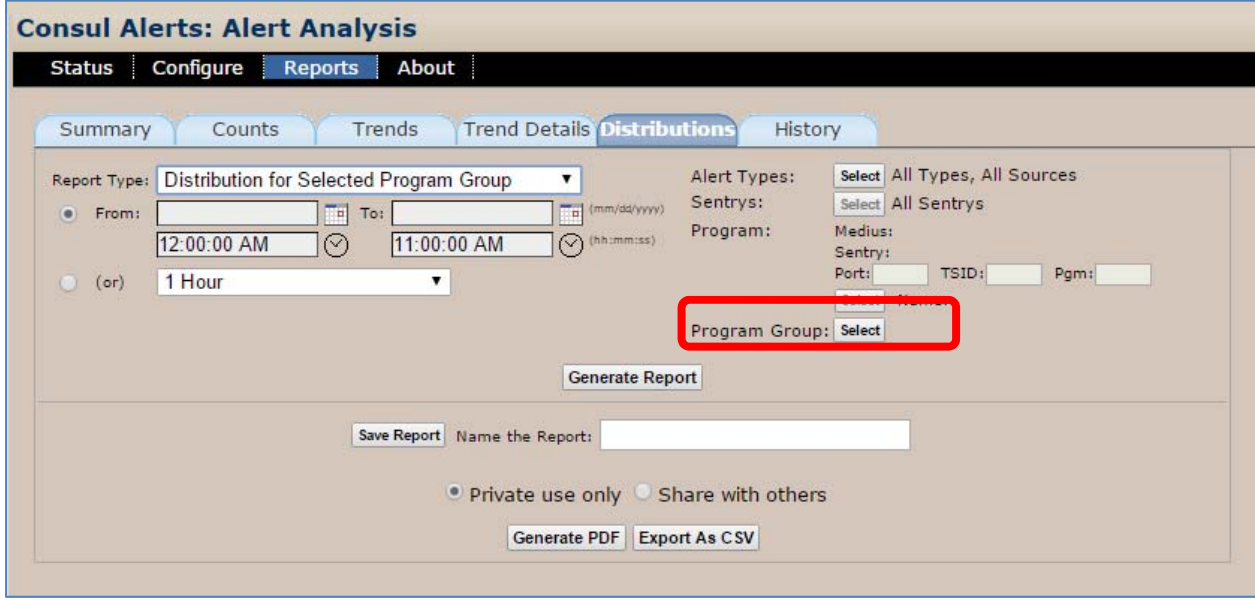

**Figure 71: Select a Program Group** 

**3.** Because **Program Groups** are defined at the Medius level, you will first be prompted to select the Medius on which your specific program group resides.

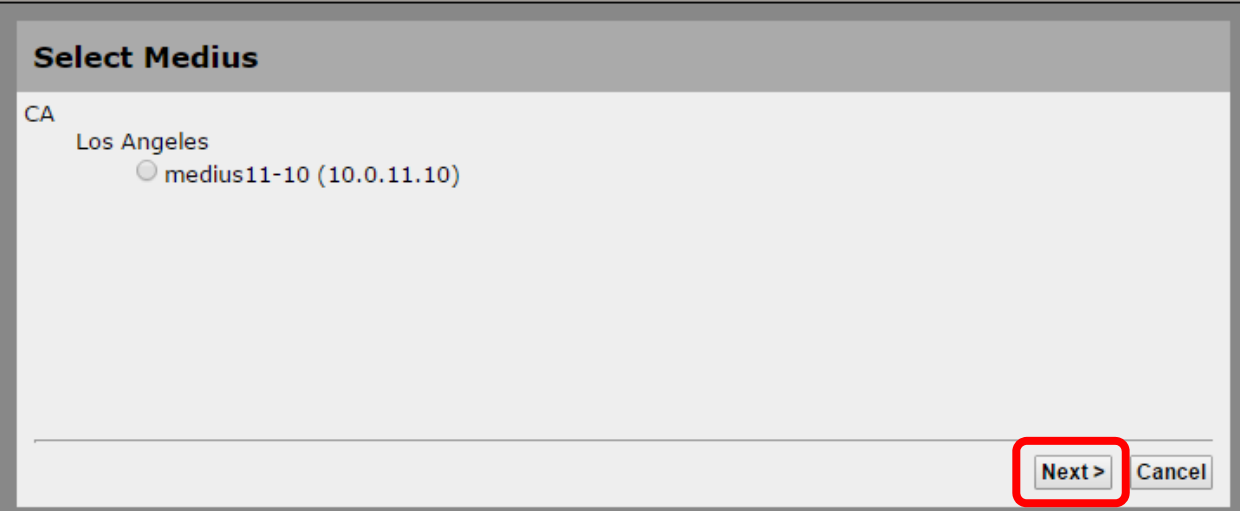

**Figure 72: Select Medius** 

**4.** Choose the Medius and select **Next**.

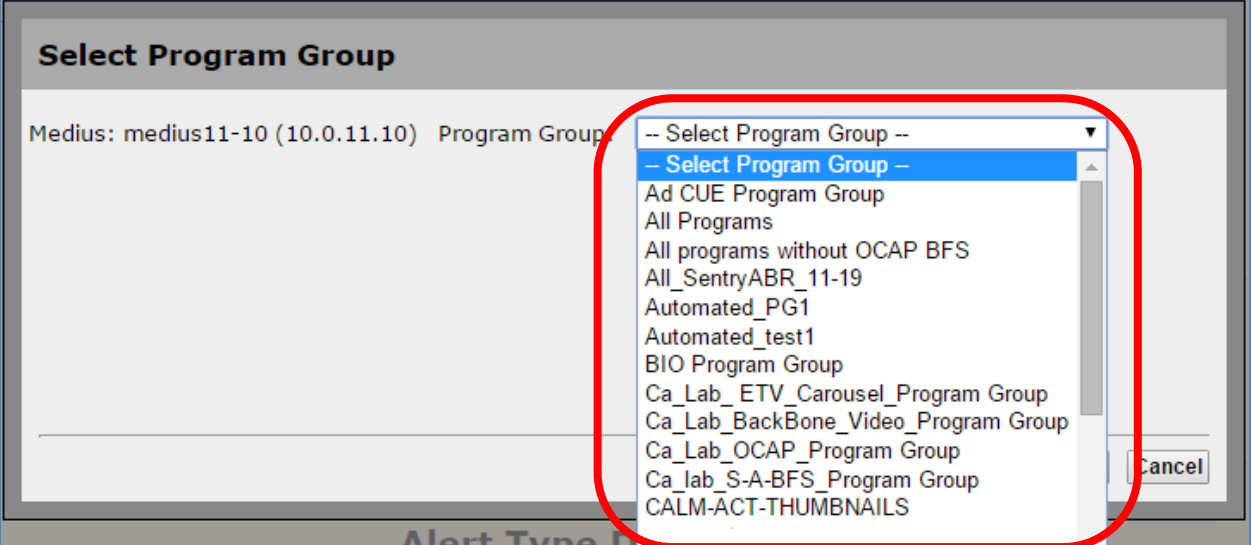

**Figure 73: Select Medius** 

**5.** Select **Accept** when done.

# **About**

The **About** menu gives you the option to view information about the identity and upgrade package of the Consul.

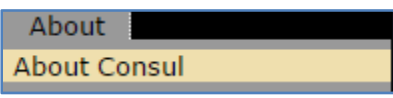

**Figure 74: Access About Consul** 

| Welcome to consul9, Administrator [Logout]<br><b>Tektronix</b> <sup>*</sup>                                                                                                    | Consul™ |
|----------------------------------------------------------------------------------------------------|---------|
| <b>About Consul</b>                                                                                                    |         |
| Configure<br><b>Reports</b><br><b>About</b><br><b>Status</b>                                                                                                    |         |
| <b>System</b><br>2015-001<br><b>Package</b><br><b>Version:</b>                                                                                                    |         |
| 9.2.2<br>Consul:                                                                                                    |         |
| 0019db2cdd1e0019db2cdd1f<br>System ID:                                                                                                    |         |
| For technical assistance:<br>Tektronix<br>222 N. Sepulveda Blvd., Suite 1750<br>El Segundo, CA 90245<br>Consul technical support is available on Business Days from 6:00 AM to 5:00 PM Pacific Time and 9:00 AM to 5:00 PM Indian<br>Standard Time at the following numbers:<br>US/Canada toll-free 1-844-219-5329<br>India toll-free<br>1800 3000 4835 |         |
| Russia toll-free 810800-22554411                                                                                                    |         |
| United Kingdom 44 1344 39 2541                                                                                                    |         |
| *Austria, Belgium, France, Germany, Ireland, Italy, Netherlands, Spain, Sweden, Switzerland, UK                                                                                                    |         |
| Alternatively we can be contacted through e-mail at the following address:<br>Email vnm-support@tektronix.com                                                                                                    |         |
|                                                                                                    |         |

**Figure 75: About page**